# hp photosmart 240 series

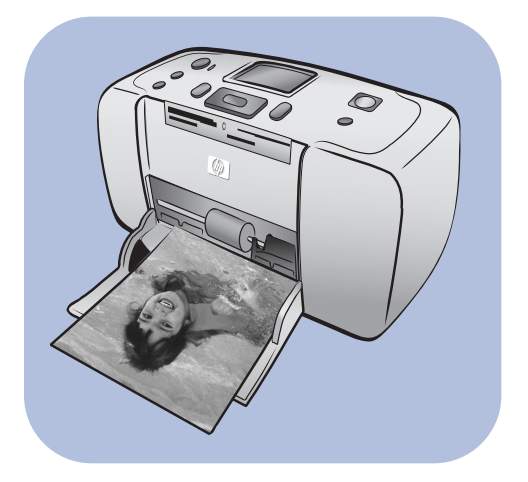

# basics guide

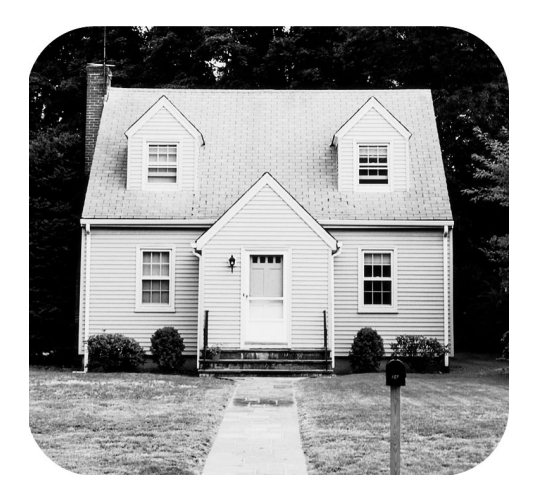

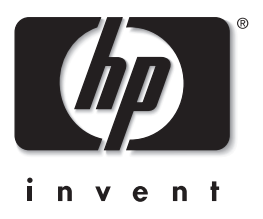

© Copyright 2003 Hewlett-Packard Company

All rights are reserved. No part of this document may be photocopied, reproduced, or translated to another language without the prior written consent of Hewlett-Packard Company.

The information contained in this document is subject to change without notice. Hewlett-Packard shall not be liable for errors contained herein or for consequential damages in connection with the furnishing, performance, or use of this material.

HP, the HP logo, and Photosmart are property of Hewlett-Packard Company.

The Secure Digital logo is a trademark of the SD Association.

Microsoft and Windows are registered trademarks of Microsoft Corporation.

CompactFlash, CF, and the CF logo are trademarks of the CompactFlash Association (CFA).

Sony Memory Stick and Sony Memory Stick Duo are trademarks or registered trademarks of Sony Corporation.

MultiMediaCard is a trademark of Infineon Technologies AG of Germany, and is licensed to the MMCA (MultiMediaCard Association).

SmartMedia is a trademark of Toshiba Corporation.

xD-Picture Card is a trademark of Fuji Photo Film Co., Ltd., Toshiba Corporation, and Olympus Optical Co., Ltd.

Mac, the Mac logo, and Macintosh are registered trademarks of Apple Computer, Inc.

Other brands and their products are trademarks or registered trademarks of their respective holders.

The embedded software in your printer is based in part on the work of the Independent JPEG Group.

The copyrights to certain photos within this document are retained by the original owners.

#### Regulatory Model Identification Number SDGOA-0324

For regulatory identification purposes, your product is assigned a Regulatory Model Number. The Regulatory Model Number for your product is SDGOA-0324. This regulatory number should not be confused with the marketing name (hp photosmart 240 series printer) or product number (Q3046A).

#### safety information

Always follow basic safety precautions when using this product to reduce risk of injury from fire or electric shock.

Warning! To prevent fire or shock hazard, do not expose this product to rain or any type of moisture. Warning! Potential shock hazard.

- Read and understand all instructions in the *HP Photosmart Setup Guide*.
- Use only a grounded electrical outlet when connecting the unit to a power source. If you do not know whether the outlet is grounded, check with a qualified electrician.
- Observe all warnings and instructions marked on the product.
- Unplug this product from wall outlets before cleaning.
- Do not install or use this product near water or when you are wet.
- Install the product securely on a stable surface.
- Install the product in a protected location where no one can step on or trip over the power cord, and where the power cord will not be damaged.
- If the product does not operate normally, see the troubleshooting information in the HP Photosmart Printer Help.
- There are no operator serviceable parts inside. Refer servicing to qualified service personnel.
- Use in a well-ventilated area.

## **contents**

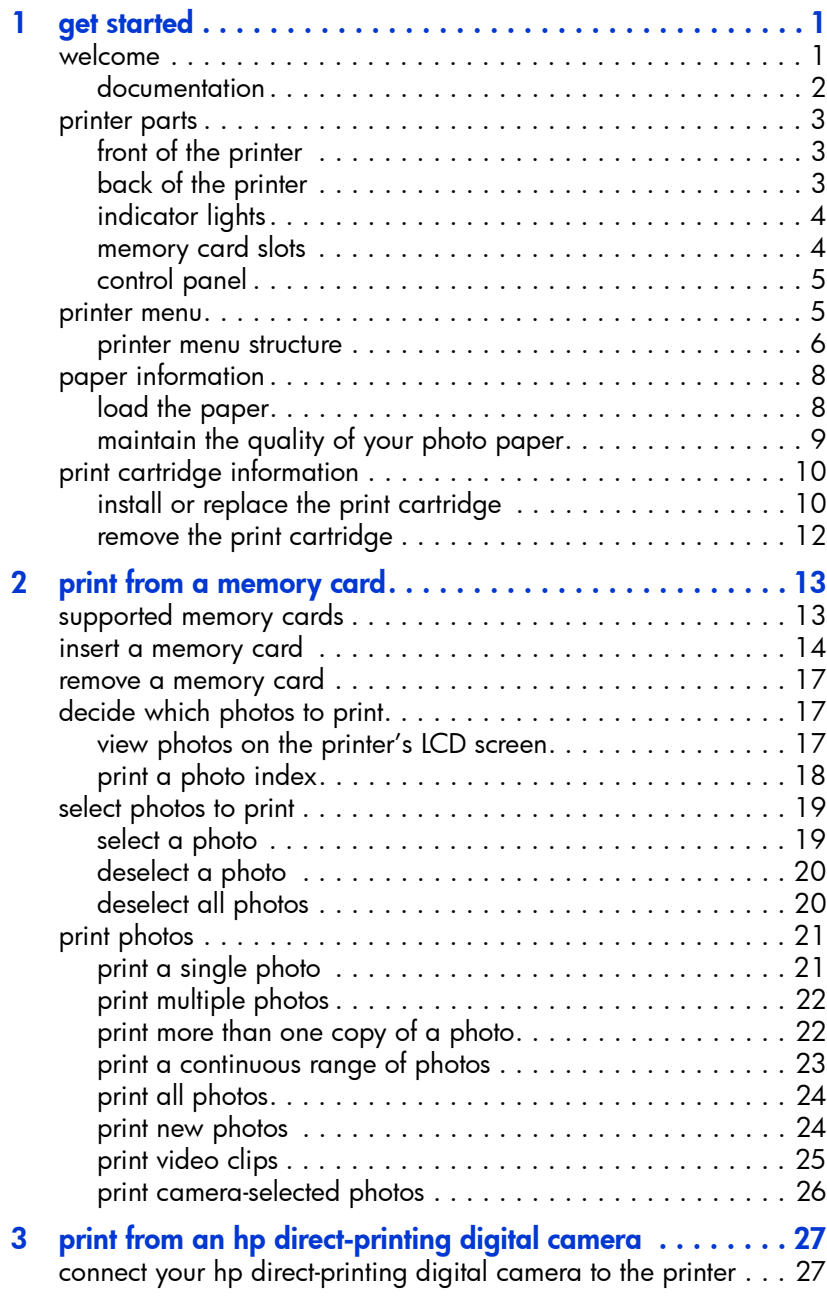

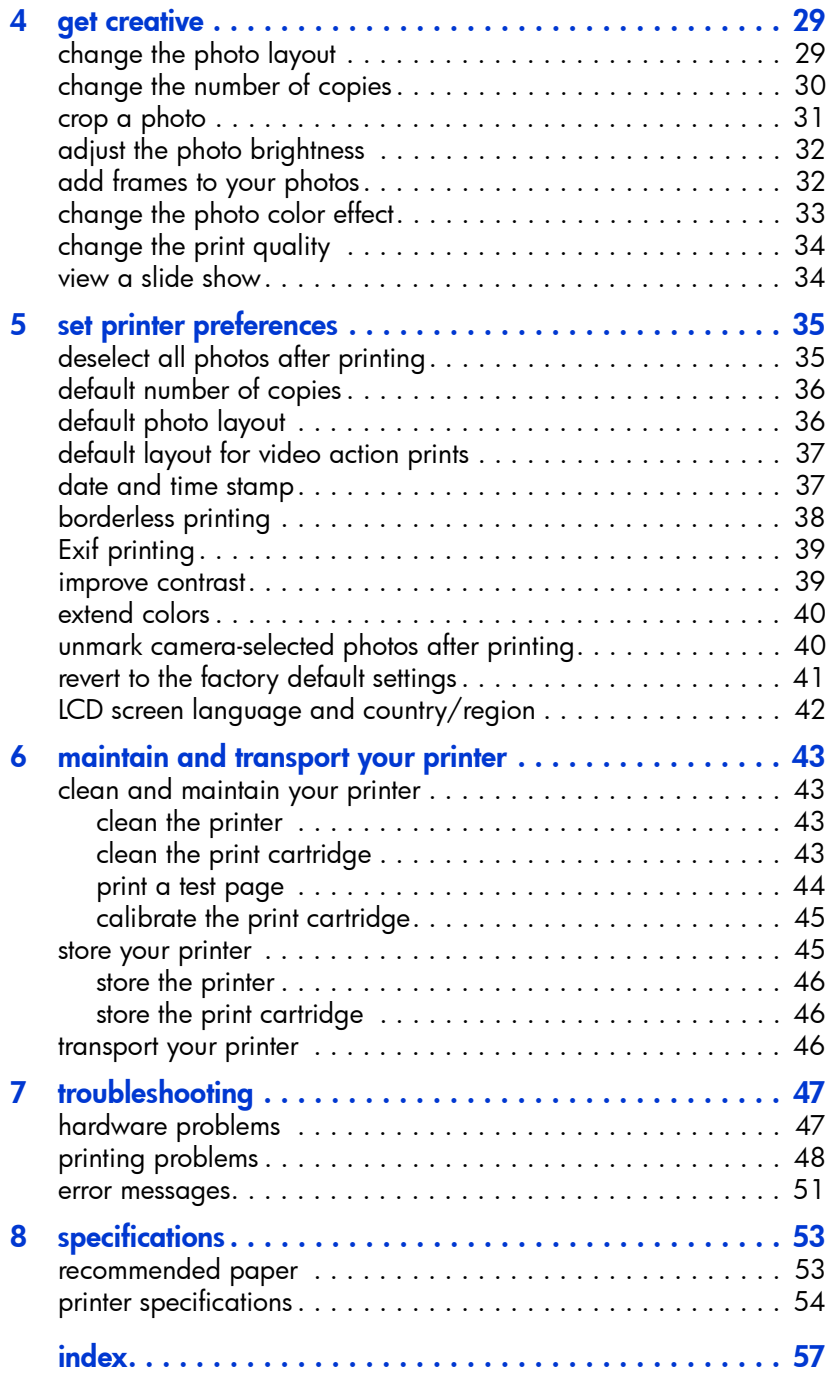

<span id="page-4-0"></span>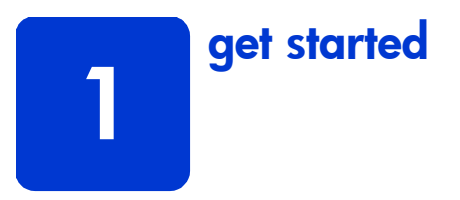

## <span id="page-4-1"></span>welcome

Thank you for purchasing an HP Photosmart 240 Series printer! With your new, compact photo printer, you can print beautiful photos quickly and easily with or without a computer.

For information about:

- Printing photos stored on your digital camera's memory card, see print [from a memory card](#page-16-2) on page 13.
- Printing camera-selected photos stored on your digital camera's memory card, see **[print camera-selected photos](#page-29-1)** on page 26.
- Printing camera-selected photos by connecting your HP direct-printing digital camera to your printer, see [print from an hp direct-printing digital](#page-30-2)  camera [on page 27.](#page-30-2)
- Adding decorative frames to your photos, changing photo color effects, adjusting the photo brightness, cropping your photos, changing the photo layout and number of copies, and other creative features, see [get creative](#page-32-2) [on page 29](#page-32-2).
- Changing printer settings, such as setting the default photo layout, automatically improving photo contrast and color saturation, and setting your photos to print with or without white borders, see set printer preferences [on page 35](#page-38-2).
- Saving photos to your computer and printing from a computer, see the HP Photosmart Printer Help. For information about viewing the Printer Help, see [view the hp photosmart printer help](#page-5-1) on page 2.

## <span id="page-5-0"></span>documentation

<span id="page-5-3"></span>Your new printer comes with the following documentation to help you get started and get the most out of your printer:

- Setup Guide—The *HP Photosmart Setup Guide* contains quick and easy instructions to help you set up your printer and print your first photo.
- Basics Guide—The *HP Photosmart 240 Series Basics Guide* is the booklet you are reading. This booklet helps you get acquainted with your new printer. It describes how to use your printer without a computer and contains hardware troubleshooting information.
- Setup & Support Reference Guide—The *HP Photosmart Setup & Support Reference Guide* explains how to install and set up the software that comes with your printer. It contains software troubleshooting information, describes how to get support from www.hp.com, and explains how to contact HP support.
- HP Photosmart Printer Help-The HP Photosmart Printer Help provides comprehensive information about your printer's features, describes how to use your printer with a computer, and contains advanced troubleshooting information.

After you have installed the HP Photosmart printer software on your computer, you can view and print the HP Photosmart Printer Help.

#### <span id="page-5-2"></span><span id="page-5-1"></span>view the hp photosmart printer help

- Windows<sup>®</sup> PC: From the Start menu, select Programs or All Programs; Hewlett-Packard; Photosmart 140, 240, 7200, 7600, 7700, 7900 Series; Photo & Imaging Director. From the Photo & Imaging Director, click Help.
- $-$  Macintosh<sup>®</sup>: Insert the HP Photosmart CD. In the User Docs folder, select your language, then double-click the **photosmart 240.html** file.

#### print the hp photosmart printer help

- Windows PC: Click Print in the top navigation bar of the HP Photosmart Printer Help window.
- Macintosh: Click in the frame you want to print. From the File menu, select Print, or click Print in the top navigation bar of the browser.

## <span id="page-6-0"></span>printer parts

## <span id="page-6-4"></span><span id="page-6-3"></span>front of the printer

<span id="page-6-5"></span><span id="page-6-2"></span><span id="page-6-1"></span>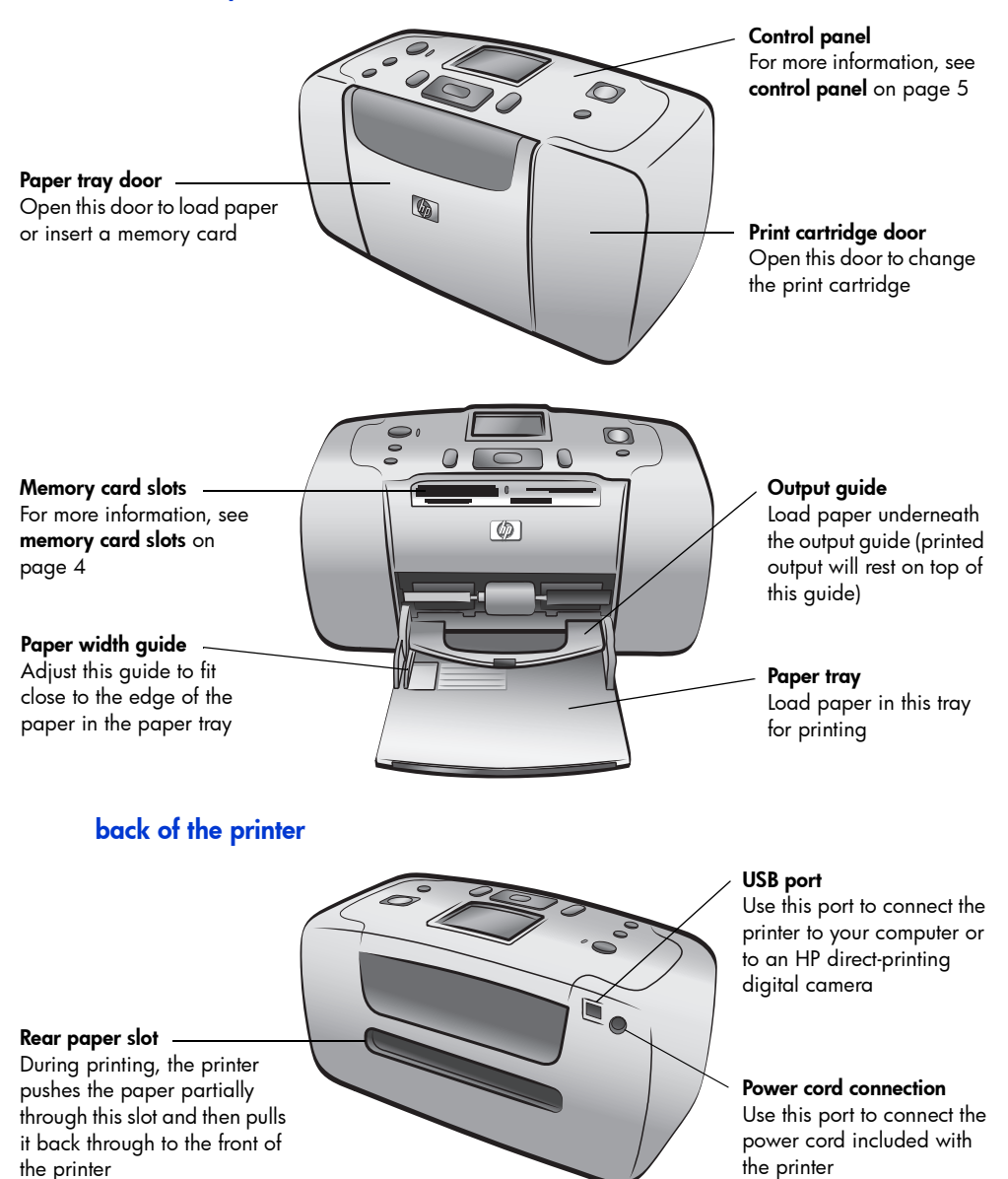

Note: Place the printer on a flat, stable surface with the back of the printer at least 10 inches (250 mm) away from any obstruction to allow space for the paper to move during printing. Make sure the power cord and USB cable do not block the rear paper path.

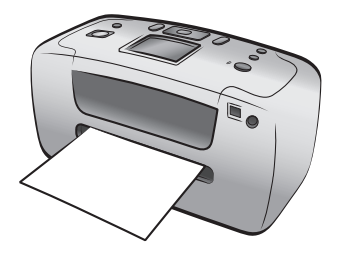

## indicator lights

<span id="page-7-0"></span>On/Attention light On (Green) The power is on Off The printer is in power-save mode Blinking (Green) The printer is busy Blinking (Red) The printer requires attention

<span id="page-7-3"></span>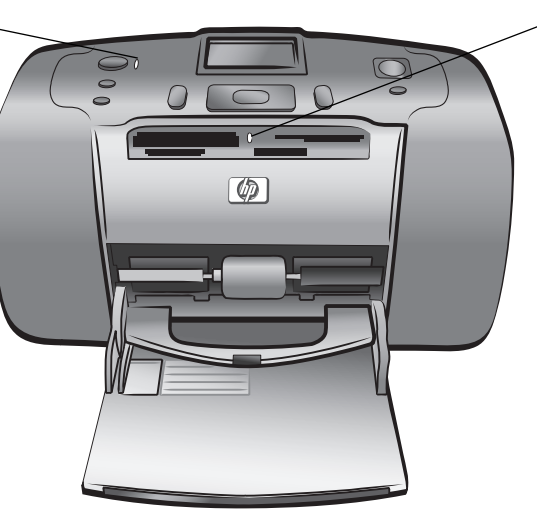

Memory card light On The memory card is inserted correctly

Off No memory card is inserted

#### Blinking

Information is being transmitted between the memory card and the printer or computer

## <span id="page-7-2"></span>memory card slots

<span id="page-7-1"></span>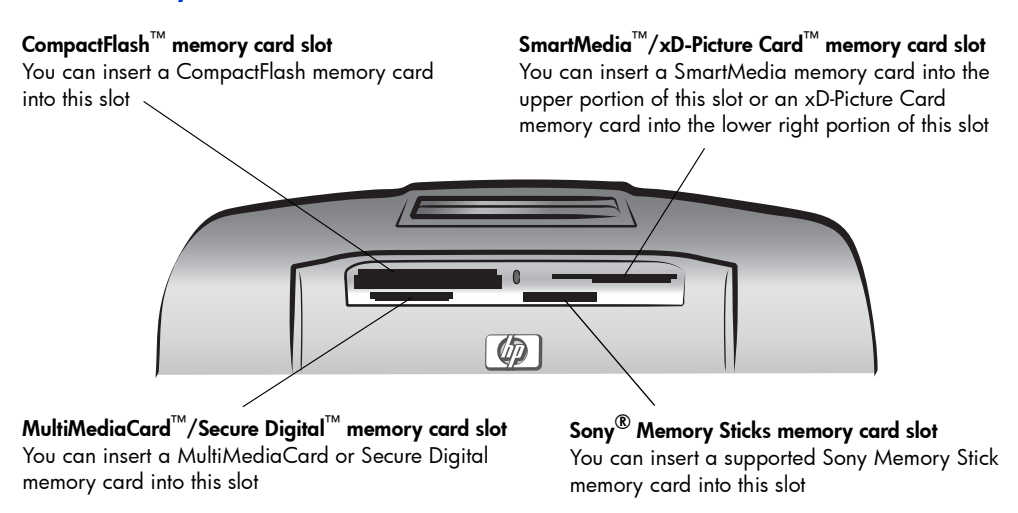

Note: For information about how to insert a memory card into your printer, see [insert a memory card](#page-17-1) on page 14.

## <span id="page-8-3"></span><span id="page-8-2"></span>control panel

<span id="page-8-0"></span>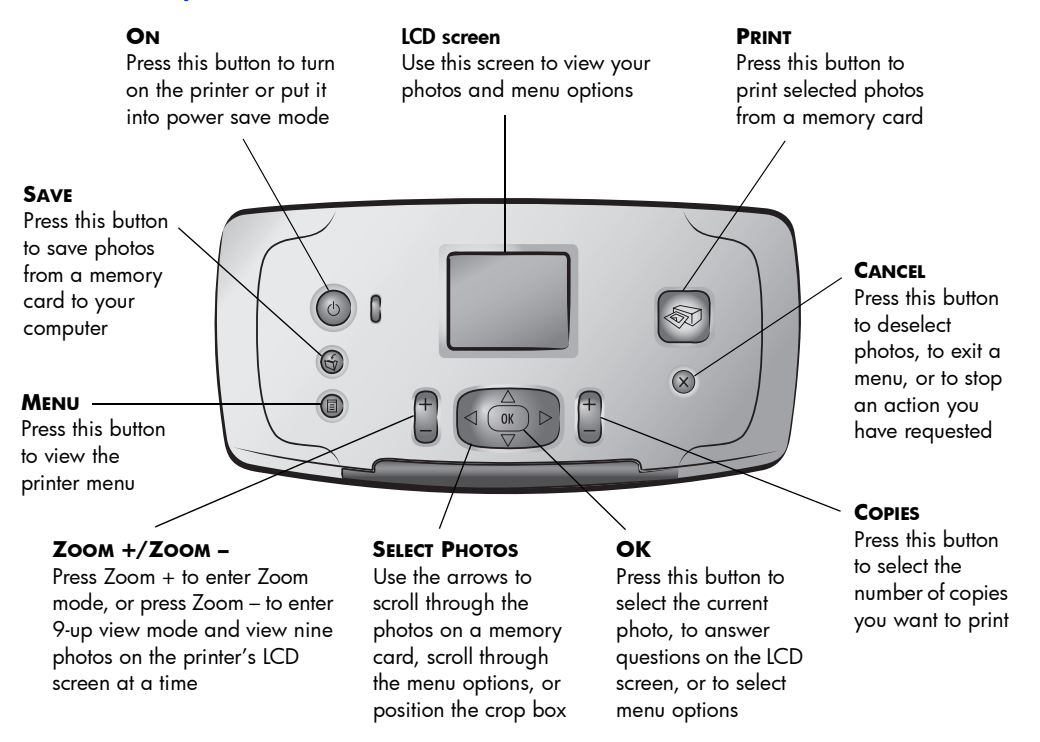

<span id="page-8-4"></span>Note: The **SAVE** button works only when your printer is connected to a computer. For more information, see the HP Photosmart Printer Help. For information about viewing the Printer Help, see **view the hp photosmart [printer help](#page-5-1)** on page 2.

## <span id="page-8-1"></span>printer menu

<span id="page-8-5"></span>Press the **MENU** button on the printer's control panel to access the printer menu.

#### To navigate the printer menu:

- Press the **SELECT PHOTOS**  $\blacktriangle$  or  $\blacktriangledown$  button to scroll through the menu options displayed on the printer's LCD screen.
- Press the **OK** button to open a menu or select an option.
- Press the **CANCEL** button to exit the current menu.

Note: You cannot access the printer menu while you are viewing photos in 9-up view mode on the printer's LCD screen. Press the **ZOOM +** button to exit 9-up view mode and return to viewing one photo at a time before pressing the **MENU** button.

## printer menu structure

<span id="page-9-0"></span>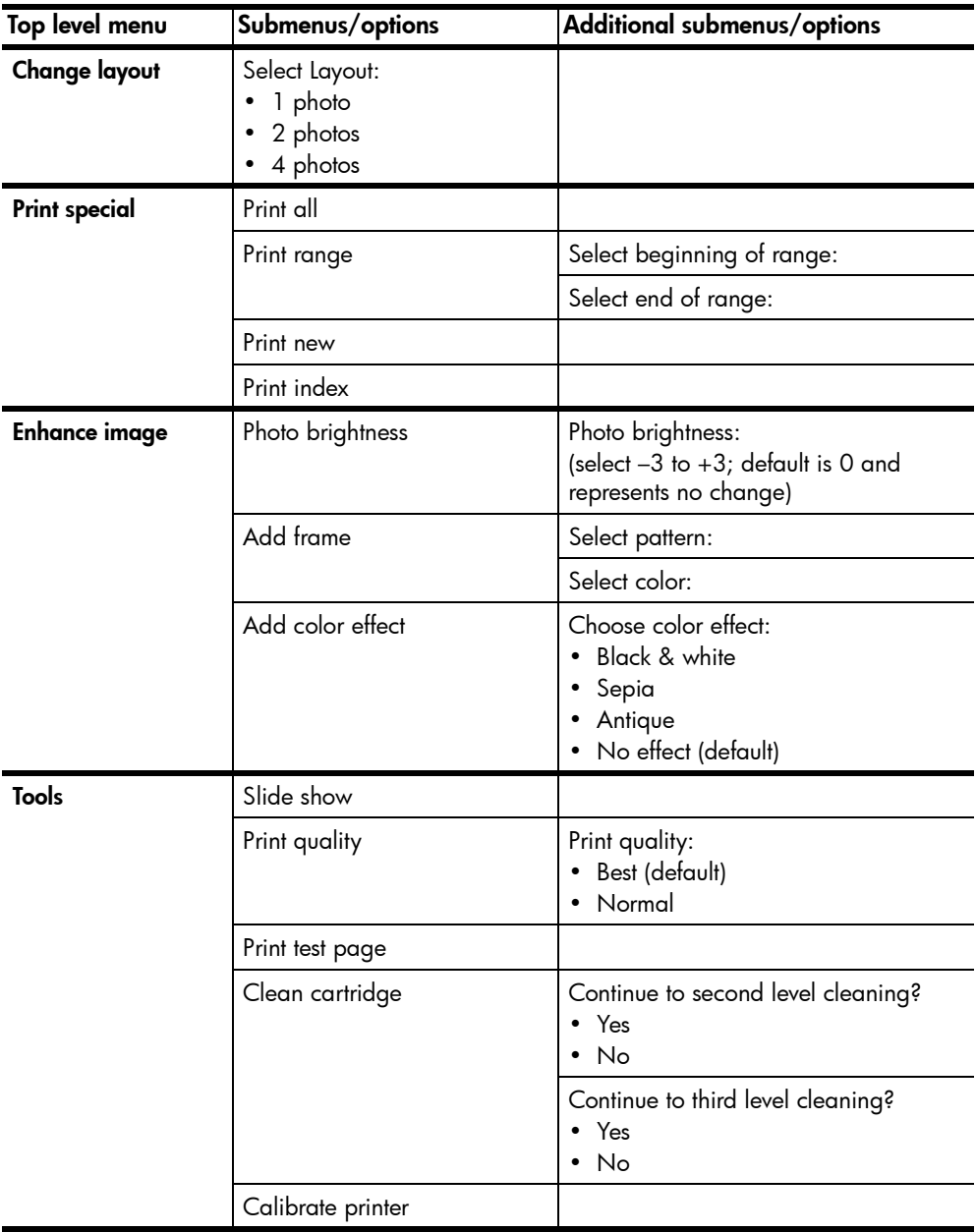

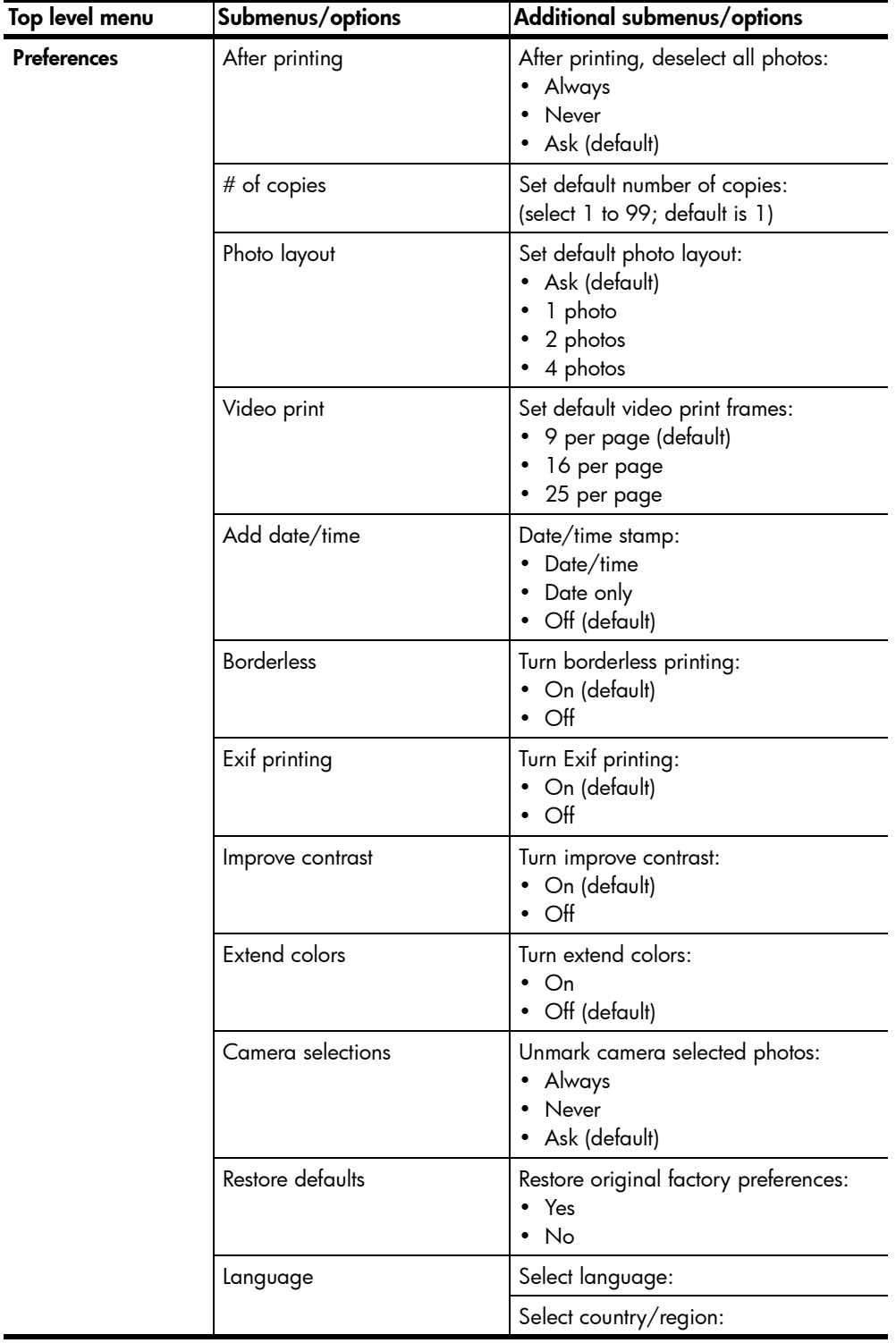

## <span id="page-11-0"></span>paper information

<span id="page-11-4"></span>You can print photos on photo paper, plain paper, or index cards. Your printer supports the following paper types and sizes:

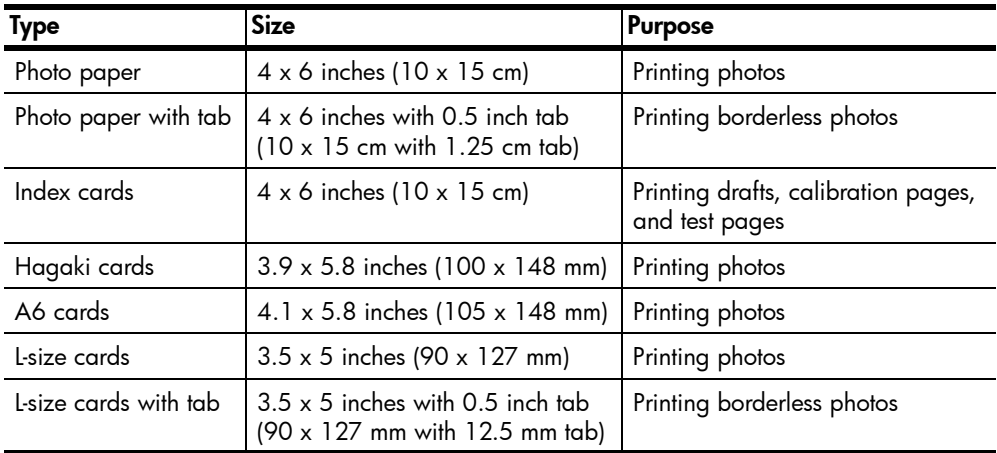

To get the best performance from your printer, use genuine HP photo paper. For more information, see **[recommended paper](#page-56-2)** on page 53.

**Note:** If you are printing from the computer and using HP photo paper, select the paper type when you set the print settings. For more information, see the HP Photosmart Printer Help. For information about viewing the Printer Help, see **[view the hp photosmart printer help](#page-5-1)** on page 2.

## <span id="page-11-2"></span><span id="page-11-1"></span>load the paper

<span id="page-11-3"></span>During printing, the printer pushes the paper partially through the rear paper slot on the back of the printer and then pulls it back through to the front of the printer. Make sure the back of the printer is at least 10 inches (250 mm) away from any obstruction and that the power cord and USB cable do not block the rear paper path.

#### To load paper:

- 1 Open the paper tray door and push it down as far as it will go.
- 2 Place a stack of paper on the paper tray and slide it underneath the output guide.
	- The printer prints on the side of the paper that is facing up. If you are using photo paper, load the paper with the glossy side up. If you are using tabbed paper, load the paper into the paper tray so the tab feeds into the printer first.
	- Load 10 to 20 sheets of photo paper or index cards.
	- Use one type and size of paper at a time. Do not mix paper types or sizes in the paper tray.

3 Move the paper width guide on the paper tray to fit close to the left edge of the paper without bending the paper. This helps the paper feed straight into the printer.

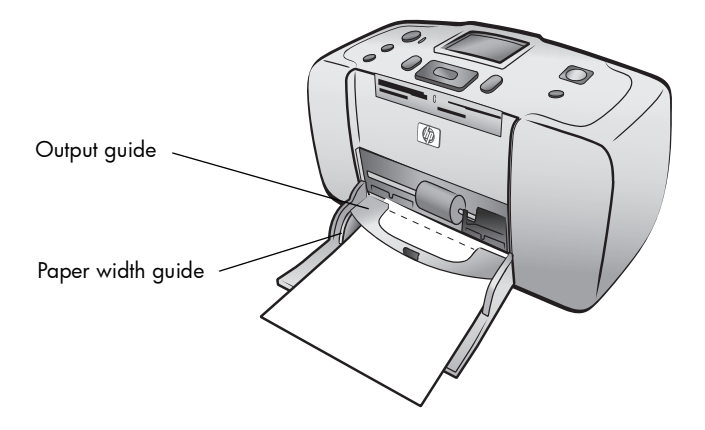

<span id="page-12-2"></span>**Tip:** With paper other than HP premium plus photo paper, you may experience paper feeding or ejecting problems. Try loading fewer sheets of paper at a time and make sure the edges of the paper stack are lined up.

## <span id="page-12-1"></span><span id="page-12-0"></span>maintain the quality of your photo paper

To ensure high-quality prints, it is important to maintain the quality of your photo paper by storing and handling it properly.

#### <span id="page-12-3"></span>store photo paper

Keep unused photo paper in its original packaging inside a resealable plastic bag. Store the packaged photo paper on a flat surface in a cool, dry place.

When you are ready to print, remove only the paper you plan to use immediately. When you are finished printing, return any unused photo paper to the plastic bag.

<span id="page-12-4"></span>**Note:** Do not leave unused paper in the printer's paper tray. The paper may start to curl, which may reduce the quality of your photographs. Photo paper should be flat before printing. For information about flattening curled paper, see the following section.

#### handle photo paper

Always hold photo paper by the edges. Fingerprints on photo paper can reduce print quality.

If the corners of the photo paper curl, place the paper in a resealable plastic bag and gently bend it in the opposite direction of the curl until the paper lies flat.

## <span id="page-13-3"></span><span id="page-13-0"></span>print cartridge information

<span id="page-13-6"></span>Your HP Photosmart 240 Series printer can print color and black and white photos. HP provides two types of print cartridges so you can choose the best print cartridge for your project.

For the highest quality photos, follow these guidelines:

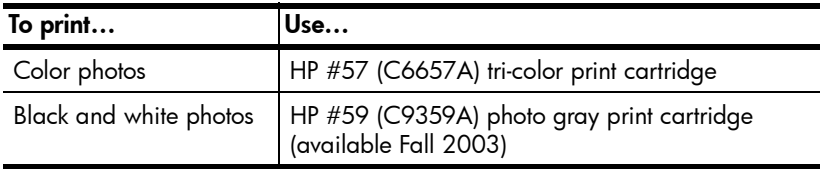

<span id="page-13-5"></span>**Caution!** Check that you are using the correct print cartridge. Also, note that HP does not recommend modifying or refilling HP print cartridges. Damage that results from modifying or refilling HP print cartridges is not covered by HP's warranty.

## <span id="page-13-2"></span><span id="page-13-1"></span>install or replace the print cartridge

To get the best performance from your printer, use only genuine HP factory-filled print cartridges.

Note: When you install a new print cartridge, the printer calibrates the print cartridge and prints a calibration page.

## To install or replace the print cartridge:

- 1 If the printer is off, press the **ON** button on the printer's control panel to turn on the printer.
- 2 Load an index card in the paper tray so the printer can print a calibration page after you install the print cartridge. For information about loading index cards, see **[load the paper](#page-11-1)** on page 8.
- **3** Take the new print cartridge out of its package and pull the pink tab to remove the clear plastic tape. Be sure to install the print cartridge immediately after removing the tape; ink nozzles exposed longer than one minute may dry out and cause printing problems later. Once the tape is removed, do not attempt to replace it.

Caution! Do not touch the ink nozzles or the copper contacts on the print cartridge. Touching these parts may cause the print cartridge to fail.

<span id="page-13-4"></span>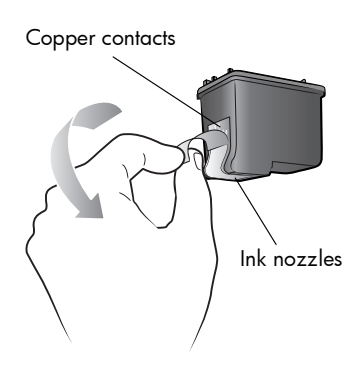

4 Open the print cartridge door.

The red On/Attention light flashes when the print cartridge door is open.

<span id="page-14-0"></span>Note: For instructions on removing a previously installed print cartridge, see [remove the print cartridge](#page-15-0) on page 12.

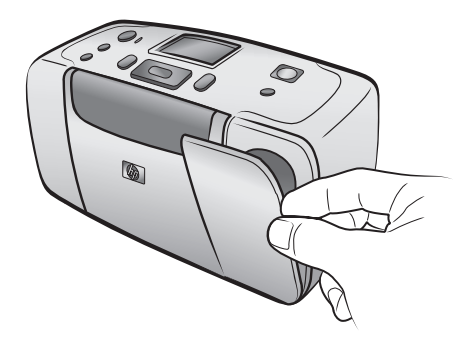

5 Place the print cartridge in the print cartridge cradle with the copper contacts facing toward the inside of the printer and the ink nozzles facing down.

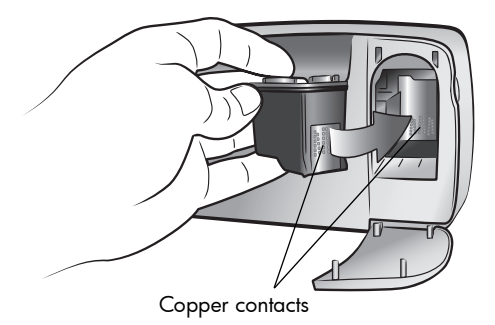

6 Push the print cartridge into the print cartridge cradle until you feel it snap into place.

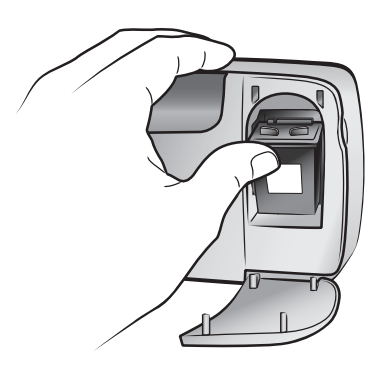

7 Close the print cartridge door.

After you install a new print cartridge, a message appears on the printer's LCD screen asking you to load plain paper in the paper tray and press the **OK** button. When you press the **OK** button, the printer automatically calibrates the new print cartridge and prints a calibration page to confirm that the print cartridge is installed correctly and functioning properly. For more information, see [calibrate the print cartridge](#page-48-2) on page 45.

#### <span id="page-15-0"></span>remove the print cartridge

#### <span id="page-15-1"></span>To remove the print cartridge:

- 1 Open the print cartridge door.
- 2 Push down and pull outward on the top of the print cartridge to unsnap it from the print cartridge cradle.

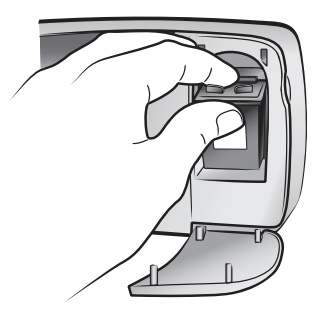

3 Remove the print cartridge from the printer.

If there is ink in the print cartridge, place the cartridge in a print cartridge protector for storage. If the print cartridge is empty, discard or recycle the print cartridge. For information about recycling print cartridges, go to www.hp.com/recycle.

# <span id="page-16-2"></span><span id="page-16-0"></span>print from a memory card

It's easy to print high-quality photos for yourself, family, and friends. If your digital camera uses a memory card to store photos, you can insert the memory card into the printer to print your photos. Messages on the printer's LCD screen guide you through the process—you don't have to turn on your computer or even have your printer connected to a computer!

<span id="page-16-3"></span>Note: You can also print photos using your computer. For more information, see the HP Photosmart Printer Help. For information about viewing the Printer Help, see **[view the hp photosmart printer help](#page-5-2)** on page 2.

## <span id="page-16-1"></span>supported memory cards

Your HP Photosmart printer can read the following memory cards: CompactFlash Association (CFA) certified Type I and II, MultiMediaCard, Secure Digital, SmartMedia, Sony Memory Sticks, and xD-Picture Card.

These cards are manufactured by several vendors and are available in a variety of storage capacities. You can purchase memory cards where you purchased your digital camera or at most computer supply stores.

**Caution!** Using any other type of memory card may damage the memory card and the printer.

The following illustration shows the side of the memory card that faces up when you insert the memory card into your printer.

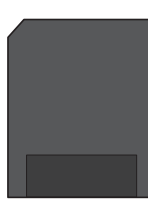

**SmartMedia** 

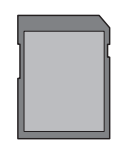

Secure Digital MultiMediaCard

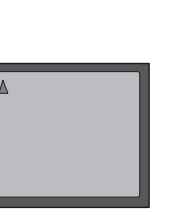

Sony Memory Sticks

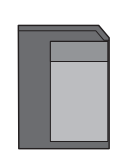

**CompactFlash** Type I and II

xD-Picture Card

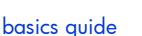

#### <span id="page-17-3"></span>supported file formats

You can print photos from JPEG and uncompressed TIFF image files directly from the memory card. You can also print video action prints from Motion JPEG AVI, Motion JPEG Quicktime, and MPEG-1 video files directly from the memory card. If your digital camera supports other file formats, such as FlashPix and RAW, save the files to your computer and print them using a software application. For more information, see the HP Photosmart Printer Help. For information about viewing the Printer Help, see [view the hp photosmart printer help](#page-5-2) on page 2.

## <span id="page-17-1"></span><span id="page-17-0"></span>insert a memory card

<span id="page-17-2"></span>After you have taken pictures with your digital camera, remove the memory card from the camera and insert it into your printer. When the memory card is inserted correctly, the memory card light blinks and then remains solid.

Caution! Do not pull out the memory card while the memory card light is blinking. Removing a memory card while it is being accessed may damage the printer or the memory card, or corrupt the information on the memory card. For more information, see [remove a memory card](#page-20-0) on page 17.

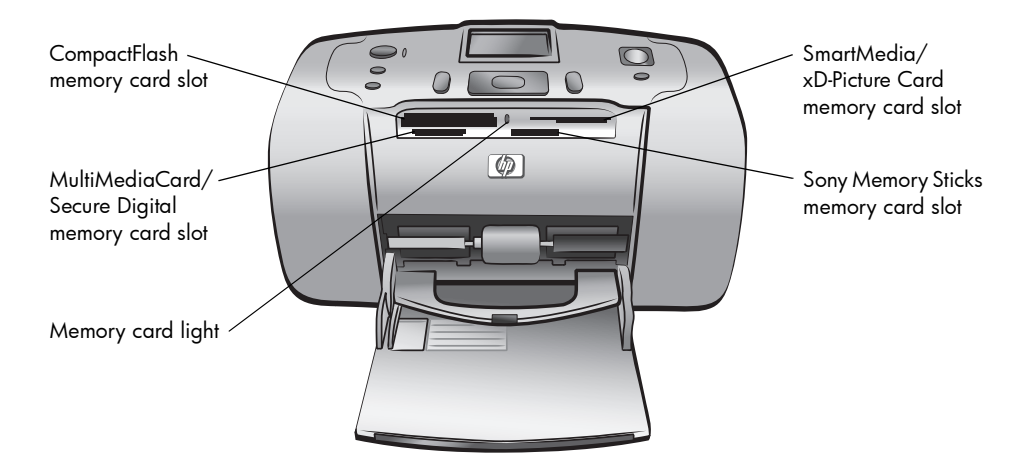

#### To insert a memory card:

1 Remove any memory cards that are already inserted into any of the memory card slots.

Caution! Do not pull out a memory card while the memory card light is blinking. For more information, see **[remove a memory card](#page-20-0)** on page 17.

2 Hold the memory card so the correct side faces up. To determine the correct orientation for your memory card, see the table after these steps.

Note: If you are using a Sony Memory Stick Duo<sup>™</sup> memory card, attach the adapter that came with the memory card before you insert it into the printer's memory card slot.

**3** Insert the memory card into the appropriate memory card slot. The end with the metal contacts must go into the printer first.

Caution! Inserting the memory card any other way may damage the memory card or the printer.

4 Gently push the memory card into the printer until it stops. The memory card does not insert all the way into the printer.

Caution! Forcing the memory card into the printer too far may damage the memory card or the printer.

Note: If you insert a SmartMedia memory card upside down, the red On/Attention light will begin blinking. Remove the memory card and reinsert it properly.

Once the memory card is inserted correctly, the printer reads the card and briefly displays how many photos and video clips were found.

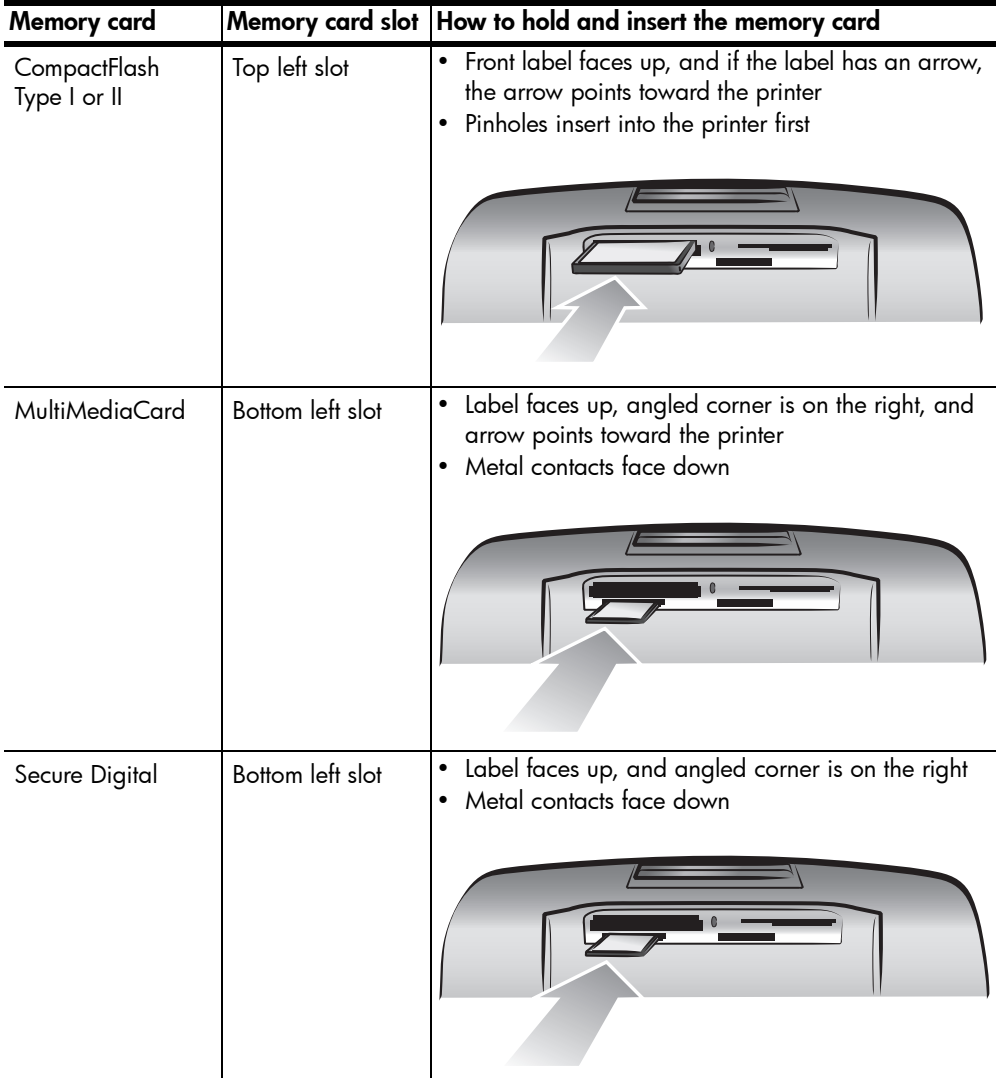

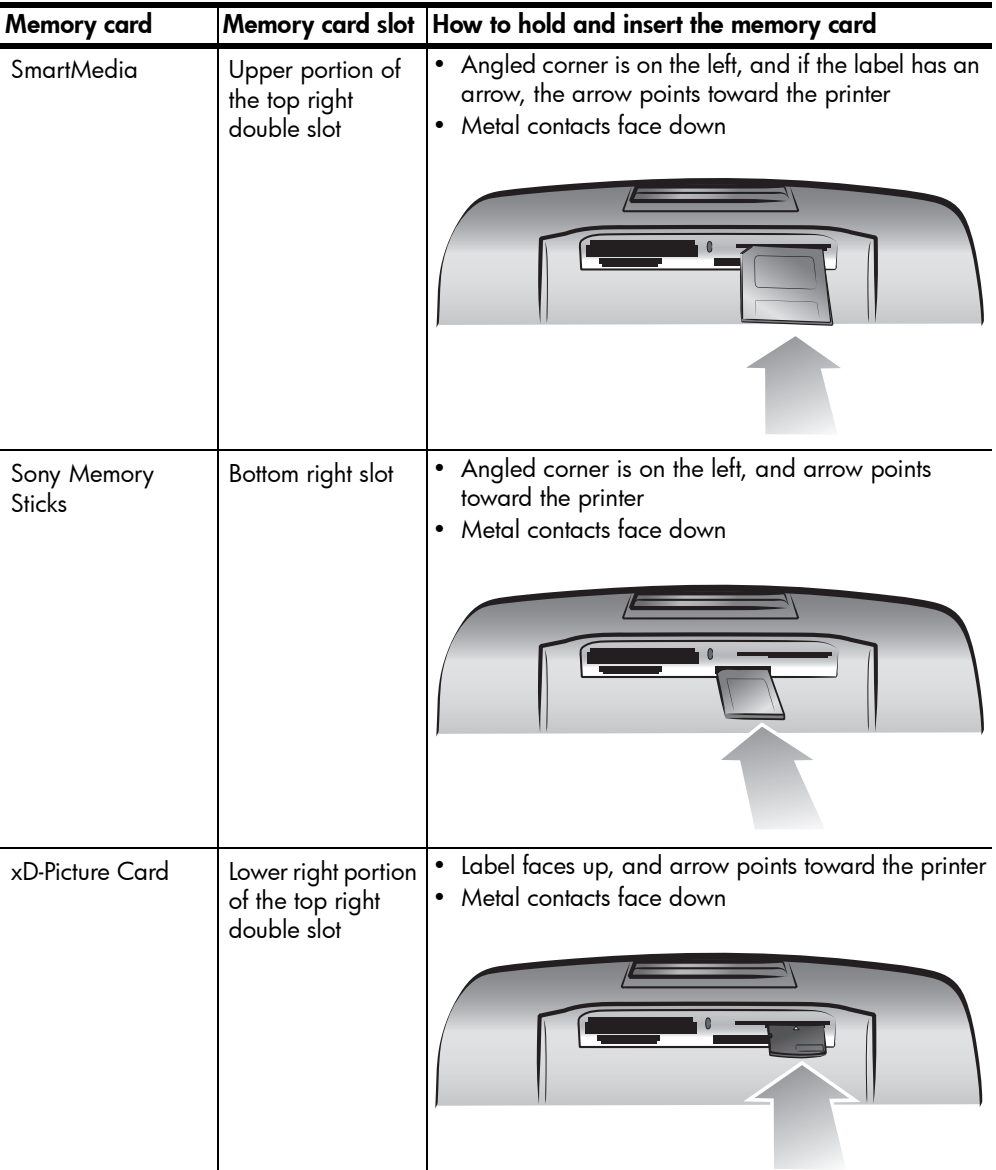

Note: If you used your digital camera to select photos on the memory card for printing, a message appears on the printer's LCD screen asking if you want to print camera-selected photos. For more information, see [print](#page-29-0)  [camera-selected photos](#page-29-0) on page 26.

## <span id="page-20-0"></span>remove a memory card

<span id="page-20-4"></span>Once the memory card light stops blinking, gently pull the memory card to remove it from the printer's memory card slot.

**Caution!** Do not pull out the memory card while the memory card light is blinking. A blinking light means that the printer is accessing the memory card. Wait until the memory card light remains solid. Removing a memory card while it is being accessed may damage the printer and the memory card or corrupt the information on the memory card.

## <span id="page-20-1"></span>decide which photos to print

You can decide which photos to print by viewing the photos on the printer's LCD screen or by printing a photo index.

## <span id="page-20-2"></span>view photos on the printer's LCD screen

You can use the printer's LCD screen to view the first 2000 photos on a memory card.

<span id="page-20-3"></span>**Note:** If your memory card contains more than 2000 photos, save the photos to your computer and access them from there. For more information, see the HP Photosmart Printer Help. For information about viewing the Printer Help, see [view the hp photosmart printer help](#page-5-2) on page 2.

#### To view photos on the printer's LCD screen:

1 Insert the memory card into the printer's memory card slot. For more information, see [insert a memory card](#page-17-0) on page 14.

The printer reads the memory card and briefly displays how many photos and video clips were found on the card.

**Note:** If you used your digital camera to select photos on the memory card, a message appears on the printer's LCD screen asking if you want to print camera-selected photos. For more information, see print camera-selected photos [on page 26.](#page-29-0)

2 If you have not changed the default photo layout in the printer preferences, you will be asked to select a layout for your photos. Press the **SELECT PHOTOS**  $\blacktriangle$  or  $\blacktriangledown$  button to highlight the photo layout you want to print, then press the **OK** button. For information about changing the default photo layout, see **[default photo layout](#page-39-2)** on page 36.

The first photo on the memory card appears on the printer's LCD screen.

- 3 You can view the photos in two ways:
	- $\blacksquare$  To view the photos one at a time: Press the **SELECT PHOTOS**  $\blacktriangleleft$  or  $\blacktriangleright$ button to navigate through the photos.
	- To view nine photos at a time: Press the **ZOOM –** button to enter 9-up view mode. Use the arrows on the **SELECT PHOTOS** button to navigate through the photos. To exit 9-up view mode and return to viewing one photo at a time, press the **ZOOM +** button.

**Tip:** To move quickly through the photos, press and hold the arrows on the **SELECT PHOTOS** button. When you reach the last photo in either direction, the printer cycles back to the first or last photo and continues.

**Note:** If you use your computer to delete files from your memory card, the files you delete may still appear on the printer's LCD screen. After deleting the files, remove the memory card following the instructions in remove a **[memory card](#page-20-0)** on page 17. Reinsert the memory card to update the printer's LCD screen.

## <span id="page-21-0"></span>print a photo index

<span id="page-21-1"></span>A photo index shows thumbnail views and index numbers for all the photos stored on the memory card, up to a maximum of 2000 photos. The photos appear in the order in which they are stored on the memory card. The photo index will print up to 28 photos per page.

Note: Depending on the number of photos stored on the memory card, a photo index could be several pages long.

The thumbnail views in a photo index print at low resolution in order to print quickly, so they do not represent the final print quality of the photos.

Index numbers appear in the bottom left corner of each thumbnail view and indicate the order of the photos on the memory card.

> Note: If an icon of a video camera appears in the bottom right corner of an image in the photo index, the image is the first frame of a video clip. For more information, see **[print video clips](#page-28-0)** on page 25.

#### To print a photo index:

1 Insert a memory card into the printer's memory card slot. For more information, see insert a [memory card](#page-17-0) on page 14.

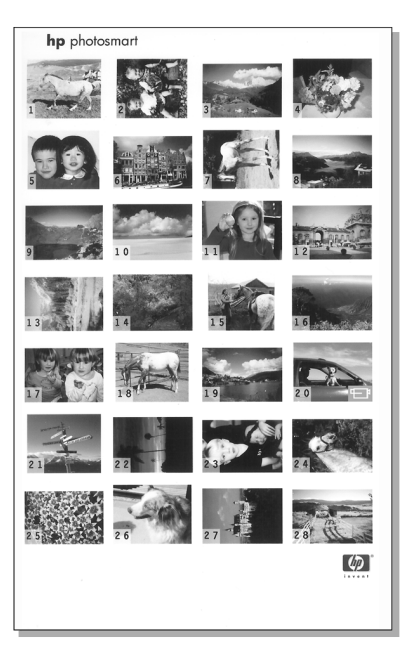

The printer reads the memory card and briefly displays how many photos and video clips were found on the card.

**Note:** If you used your digital camera to select photos on the memory card, a message appears on the printer's LCD screen asking if you want to print camera-selected photos. For more information, see print camera-selected **photos** [on page 26.](#page-29-0)

2 Load paper in the paper tray. To conserve photo paper, use plain paper or index cards. For more information, see [load the paper](#page-11-2) on page 8.

3 If you have not changed the default photo layout in the printer preferences, you will be asked to select a layout for your photos. Since the layout setting is ignored when you print a photo index, simply press the **OK** button to continue. For information about changing the default photo layout, see [default photo layout](#page-39-2) on page 36.

The first photo on the memory card appears on the printer's LCD screen.

- 4 Press the **MENU** button on the printer's control panel.
- **5** Press the **SELECT PHOTOS**  $\rightarrow$  button until **Print special** is highlighted on the printer's LCD screen. Press the **OK** button.
- 6 Press the **SELECT PHOTOS**  $\rightarrow$  button until **Print index** is highlighted on the printer's LCD screen. Press the **OK** button.

<span id="page-22-4"></span>A photo index showing all the photos stored on the memory card, up to a maximum of 2000 photos, begins printing.

## <span id="page-22-2"></span><span id="page-22-0"></span>select photos to print

You can select one or more photos to print using the printer's control panel.

## <span id="page-22-3"></span><span id="page-22-1"></span>select a photo

1 Insert a memory card into the printer's memory card slot. For more information, see [insert a memory card](#page-17-0) on page 14.

**Note:** If you used your digital camera to select photos on the memory card, a message appears on the printer's LCD screen asking if you want to print camera-selected photos. For more information, see print camera-selected photos [on page 26.](#page-29-0)

2 If you have not changed the default photo layout in the printer preferences, you will be asked to select a layout for your photos. Press the **SELECT PHOTOS**  $\blacktriangle$  or  $\blacktriangledown$  button to highlight the photo layout you want to print, then press the **OK** button. For information about changing the default photo layout, see **[default photo layout](#page-39-2)** on page 36.

The first photo on the memory card appears on the printer's LCD screen.

3 Press the **SELECT PHOTOS** 4 or  $\triangleright$  button to navigate to the photo you want to select.

Tip: To move quickly through the photos, press and hold the **SELECT PHOTOS** 4 or **button.** 

4 When the photo you want to select appears on the printer's LCD screen, press the **OK** button to select it.

A small printer icon appears in the bottom left corner of the photo on the printer's LCD screen to indicate that the photo has been selected. The default number of copies and an icon

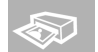

showing the current photo layout also appear at the bottom of the photo. In addition, a green crop box is displayed around the photo to indicate the portion of the photo that will be printed. A message telling you the photo is selected for printing appears briefly.

5 To select additional photos to print, repeat steps 3 and 4.

#### To select a photo in 9-up view mode:

- 1 Press the **ZOOM –** button to enter 9-up view mode. (In 9-up view mode, nine photos appear on the printer's LCD screen at a time.)
- 2 Use the arrows on the **SELECT PHOTOS** button to navigate through the photos.

**Tip:** To move quickly through the photos, press and hold the arrows on the **SELECT PHOTOS** button.

**3** When the photo you want to select appears highlighted on the printer's LCD screen, press the **OK** button to select it.

A small printer icon appears in the bottom left corner of the photo on the printer's LCD screen to indicate that the photo has been selected.

4 To select additional photos to print, repeat steps 2 and 3.

Note: To exit 9-up view mode and return to viewing one photo at a time, press the **ZOOM +** button.

<span id="page-23-2"></span>**Note:** You cannot access the printer menu while you are viewing photos in 9-up view mode.

#### <span id="page-23-0"></span>deselect a photo

- Press the **SELECT PHOTOS** 4 or  $\rightarrow$  button to display the photo you want to deselect, then press the **CANCEL** button.
- In 9-up view mode, use the arrows on the **SELECT PHOTOS** button to highlight the photo you want to deselect, then press the **CANCEL** button.

The printer deselects the photo and discards any changes you made to that photo's print settings—number of copies, cropping, brightness, decorative frame, or color effect.

<span id="page-23-3"></span>Note: The global printer preferences described in [set printer preferences](#page-38-2) on [page 35](#page-38-2) are not affected when you deselect a photo.

## <span id="page-23-1"></span>deselect all photos

- 1 To deselect all selected photos, press the **CANCEL** button one or more times until a message appears on the printer's LCD screen asking if you want to deselect all photos.
- 2 Press the **SELECT PHOTOS** button to highlight Yes, then press the **OK** button.

Note: Deselecting photos does not delete them from the memory card.

## <span id="page-24-0"></span>print photos

<span id="page-24-2"></span>You can print the photos stored on a memory card using your printer's control panel. Printing photos from a memory card is easy—just insert the memory card into the printer, make your selections, and press the **PRINT** button.

Your printer supports two different types of digital photos stored on a memory card:

- Unmarked photos—Standard digital photos that you stored on the memory card but have not marked for printing.
- **Camera-selected photos**—Photos you marked for printing using your digital camera. For more information, see [print camera-selected photos](#page-29-0) on [page 26](#page-29-0).

Note: Not all digital cameras allow you to mark your photos for printing.

For more information about how to:

- Print a single photo, see [page 21](#page-24-1)
- Print multiple photos, see [page 22](#page-25-0)
- Print more than one copy of a photo, see [page 22](#page-25-1)
- Print a continuous range of photos, see [page 23](#page-26-0)
- Print all photos, see [page 24](#page-27-0)
- Print new photos, see [page 24](#page-27-1)
- Print video clips, see [page 25](#page-28-0)
- <span id="page-24-3"></span>• Print camera-selected photos, see [page 26](#page-29-0)

#### <span id="page-24-1"></span>print a single photo

- 1 Insert a memory card into the printer's memory card slot. For more information, see **[insert a memory card](#page-17-0)** on page 14.
- 2 If you have not changed the default photo layout in the printer preferences, you will be asked to select a layout for your photos. Press the **SELECT PHOTOS**  $\blacktriangle$  or  $\blacktriangledown$  button to highlight the photo layout you want to print, then press the **OK** button. For information about changing the default photo layout, see **[default photo layout](#page-39-2)** on page 36.

The first photo on the memory card appears on the printer's LCD screen.

- 3 Press the **SELECT PHOTOS** 4 or  $\rightarrow$  button to navigate to the photo you want to print.
- **4** When the photo you want to print appears on the printer's LCD screen, press the **PRINT** button to print it.

## <span id="page-25-0"></span>print multiple photos

- <span id="page-25-3"></span>1 Insert a memory card into the printer's memory card slot. For more information, see [insert a memory card](#page-17-0) on page 14.
- 2 If you have not changed the default photo layout in the printer preferences, you will be asked to select a layout for your photos. Press the **SELECT PHOTOS**  $\blacktriangle$  or  $\blacktriangledown$  button to highlight the photo layout you want to print, then press the **OK** button. For information about changing the default photo layout, see **[default photo layout](#page-39-2)** on page 36.

The first photo on the memory card appears on the printer's LCD screen.

- 3 Press the **SELECT PHOTOS** ( or ) button to navigate through the photos.
- 4 When a photo you want to print appears on the printer's LCD screen, press the **OK** button to select it.
- 5 If you like, you can change the print settings for the selected photo number of copies, cropping, brightness, decorative frame, or color effect as described in get creative [on page 29.](#page-32-2)
- **6** To select additional photos, press the **SELECT PHOTOS 4** or ▶ button until another photo you want to print appears on the printer's LCD screen. Press the **OK** button to select the photo.
- **7** When you have selected all the photos you want to print and have made any desired changes to the print settings, press the **PRINT** button to begin printing.

<span id="page-25-2"></span>Note: If you press the **CANCEL** button during printing, the printer stops printing but retains your photo selections and print settings.

## <span id="page-25-1"></span>print more than one copy of a photo

- 1 Insert a memory card into the printer's memory card slot. For more information, see [insert a memory card](#page-17-0) on page 14.
- 2 If you have not changed the default photo layout in the printer preferences, you will be asked to select a layout for your photos. Press the **SELECT PHOTOS**  $\blacktriangle$  or  $\blacktriangledown$  button to highlight the photo layout you want to print, then press the **OK** button. For information about changing the default photo layout, see **[default photo layout](#page-39-2)** on page 36.

The first photo on the memory card appears on the printer's LCD screen.

- 3 Press the **SELECT PHOTOS** 4 or  $\rightarrow$  button to navigate to the photo you want to print.
- 4 When the photo you want to print appears on the printer's LCD screen, press the **COPIES +** or **–** button to change the number of copies to print.
- 5 Press the **OK** button when the desired number of copies appears on the printer's LCD screen.
- 6 If you like, you can change the other print settings for the selected photo cropping, brightness, decorative frame, or color effect—as described in [get](#page-32-2)  creative [on page 29](#page-32-2).
- 7 Press the **PRINT** button to begin printing.

Note: If you press the **CANCEL** button during printing, the printer stops printing but retains your photo selections and print settings.

Note: You can print a different number of copies of each selected photo by using the **COPIES +** or **–** button as described in this section. If you do not change the number of copies for a selected photo, the default number of copies will print. The factory default for number of copies is one. For information about changing the default number of copies, see [default](#page-39-3)  [number of copies](#page-39-3) on page 36.

#### <span id="page-26-0"></span>print a continuous range of photos

<span id="page-26-1"></span>You can print a continuous range of the photos stored on a memory card.

- 1 Insert a memory card into the printer's memory card slot. For more information, see [insert a memory card](#page-17-0) on page 14.
- 2 If you have not changed the default photo layout in the printer preferences, you will be asked to select a layout for your photos. Press the **SELECT PHOTOS**  $\blacktriangle$  or  $\blacktriangledown$  button to highlight the photo layout you want to print, then press the **OK** button. For information about changing the default photo layout, see **[default photo layout](#page-39-2)** on page 36.

The first photo on the memory card appears on the printer's LCD screen.

- 3 Press the **MENU** button on the printer's control panel.
- 4 Press the **SELECT PHOTOS**  $\rightarrow$  button until **Print special** is highlighted on the printer's LCD screen. Press the **OK** button.
- **5** Press the **SELECT PHOTOS**  $\rightarrow$  button until **Print range** is highlighted on the printer's LCD screen. Press the **OK** button.
- **6** Press the **SELECT PHOTOS** ← or ▶ button until the first photo you want to print appears in the left box on the printer's LCD screen. Press the **OK** button to select this photo as the beginning of the range of photos you want to print.

The arrows move to the photo in the right box on the printer's LCD screen and you are asked to select the photo at the end of the range.

**7** Press the **SELECT PHOTOS ←** or ▶ button until the last photo you want to print appears in the right box on the printer's LCD screen. Press the **OK** button to select this photo as the end of the range of photos you want to print.

The printer's LCD screen displays the selected range of photos.

- 8 If you like, you can change the number of copies to print of the selected range of photos by pressing the **COPIES +** or **–** button. Press the **OK** button when the desired number of copies appears on the printer's LCD screen.
- 9 Press the **PRINT** button to begin printing.

## <span id="page-27-0"></span>print all photos

<span id="page-27-3"></span>You can choose to print all the photos on a memory card.

- 1 Insert a memory card into the printer's memory card slot. For more information, see **[insert a memory card](#page-17-0)** on page 14.
- 2 If you have not changed the default photo layout in the printer preferences, you will be asked to select a layout for your photos. Press the **SELECT PHOTOS**  $\blacktriangle$  or  $\blacktriangledown$  button to highlight the photo layout you want to print, then press the **OK** button. For information about changing the default photo layout, see **[default photo layout](#page-39-2)** on page 36.

The first photo on the memory card appears on the printer's LCD screen.

- 3 Press the **MENU** button on the printer's control panel.
- **4** Press the **SELECT PHOTOS**  $\rightarrow$  button until **Print special** is highlighted on the printer's LCD screen. Press the **OK** button.
- 5 Press the **SELECT PHOTOS**  $\rightarrow$  button until Print all is highlighted on the printer's LCD screen. Press the **OK** button.

The first and last photos stored on the memory card appear on the printer's LCD screen.

- 6 If you like, you can change the number of copies to print of all photos by pressing the **COPIES +** or **–** button. Press the **OK** button when the desired number of copies appears on the printer's LCD screen.
- <span id="page-27-4"></span>7 Press the **PRINT** button to begin printing all the photos on the memory card, or press the **CANCEL** button to cancel the operation.

#### <span id="page-27-2"></span><span id="page-27-1"></span>print new photos

You can choose to print all the "new" photos on a memory card at once. "New" photos are photos that haven't previously been printed from the printer's control panel.

Each time you insert a memory card into the printer's memory card slot and print photos using the printer's control panel, the printer tags the photos that you print. The next time you insert the same memory card, the printer will remember which photos have already been printed. When you choose to print new photos, the printer selects all photos on the memory card that have not yet been printed from the printer's control panel.

Note: If you print or modify your photos using a computer, the tags placed by the printer might be removed, causing previously printed photos to be selected as new photos.

#### To print the new photos on a memory card:

- 1 Insert a memory card into the printer's memory card slot. For more information, see [insert a memory card](#page-17-0) on page 14.
- 2 If you have not changed the default photo layout in the printer preferences, you will be asked to select a layout for your photos. Press the **SELECT PHOTOS**  $\blacktriangle$  or  $\blacktriangledown$  button to highlight the photo layout you want to print, then press the **OK** button. For information about changing the default photo layout, see **[default photo layout](#page-39-2)** on page 36.

The first photo on the memory card appears on the printer's LCD screen.

- 3 Press the **MENU** button on the printer's control panel.
- **4** Press the **SELECT PHOTOS**  $\rightarrow$  button until **Print special** is highlighted on the printer's LCD screen. Press the **OK** button.
- 5 Press the **SELECT PHOTOS**  $\rightarrow$  button until **Print new** is highlighted on the printer's LCD screen. Press the **OK** button.

The printer's LCD screen displays the number of new photos found on the memory card and asks if you want to continue.

- 6 If you like, you can change the number of copies to print of the new photos by pressing the **COPIES +** or **–** button. Press the **OK** button when the desired number of copies appears on the printer's LCD screen.
- <span id="page-28-2"></span>7 Press the **PRINT** button to begin printing the new photos, or press the **CANCEL** button to cancel the operation.

#### <span id="page-28-0"></span>print video clips

Your printer can display and print frames from video clips recorded on a memory card. Your printer recognizes the following video file formats: Motion JPEG AVI, Motion JPEG Quicktime, and MPEG-1. Video clips recorded in other formats will be ignored.

<span id="page-28-1"></span>Note: Not all digital cameras allow you to record video clips.

When you insert a memory card containing a video clip into one of the printer's memory card slots, the printer uses the first frame of the video clip to represent the clip on the printer's LCD screen and in the

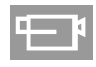

photo index. A small video camera icon in the corner of the image indicates that the image is the first frame of a video clip rather than a photo.

You can select video clips for printing the same way that you select photos. For more information, see [select photos to print](#page-22-0) on page 19. When you print a selected video clip, you get a video action print—nine frames from throughout the video clip printed on one page. You can change the default number of frames on your video action prints to 16 or 25. For more information, see default layout [for video action prints](#page-40-2) on page 37.

Note: When you select a combination of photos and video clips for printing, the video action prints will print after the photos.

#### <span id="page-29-1"></span><span id="page-29-0"></span>print camera-selected photos

<span id="page-29-2"></span>Camera-selected photos are photos you marked for printing using your digital camera. When you select photos using your camera, the camera creates a Digital Print Order Format (DPOF) file that identifies which photos have been selected for printing.

Your printer can read the DPOF file from the memory card so you do not have to reselect the photos to print. Review the documentation that came with your digital camera to see if it supports camera-selected photos. Your printer supports DPOF file format 1.1.

Note: Not all digital cameras allow you to mark your photos for printing.

When you print camera-selected photos, the printer's control panel settings do not apply; the settings in the DPOF file for photo layout and number of copies override the printer's control panel.

#### To print camera-selected photos from a memory card:

- 1 Use your digital camera to select the photos you want to print. For more information, see the documentation that came with your camera.
- **2** Remove the memory card from your digital camera and insert it into the printer's memory card slot. For more information, see **[insert a memory card](#page-17-0)** [on page 14.](#page-17-0)

The printer automatically recognizes the camera-selected photos on the memory card and displays the message PRINT THE CAMERA SELECTED PHOTOS (DPOF)?

**3** To print all camera-selected photos, press the **SELECT PHOTOS**  $\rightarrow$  button to highlight Yes, then press the **OK** button. To ignore the selections made with the camera, press the **SELECT PHOTOS**  $\rightarrow$  button to highlight **No**, then press the **OK** button.

Note: If the printer cannot find all of the camera-selected photos on the memory card, it may be because some of the photos have been deleted using a computer. The printer will print the camera-selected photos it finds.

- 4 After printing the camera-selected photos, the printer's default setting is to ask whether you want to unmark the camera-selected photos.
	- To unmark the photos and delete the DPOF file, press the **SELECT PHOTOS**  $\bullet$  button to highlight Yes, then press the OK button.
	- To keep your selections so you can print the same set of cameraselected photos again, press the **SELECT PHOTOS**  $\rightarrow$  button to highlight No, then press the **OK** button.

For more information, see **[unmark camera-selected photos after printing](#page-43-2)** [on page 40](#page-43-2).

Note: Unmarking photos does not delete the photos from the memory card.

If you have an HP direct-printing digital camera, you can also print cameraselected photos by connecting the camera directly to the printer. For more information, see [print from an hp direct-printing digital camera](#page-30-2) on page 27.

# <span id="page-30-2"></span><span id="page-30-0"></span>print from an hp direct-printing digital camera

Your printer allows you to print beautiful photos from an HP direct-printing digital camera without using your computer.

To see a list of the HP direct-printing digital cameras that work with your printer, go to **www.hp.com/support**, select your country or region, then type **directprinting digital cameras** in the search window.

Note: If your direct-printing digital camera has a docking station, you can connect the docking station to the printer's USB port. For more information, see the documentation that came with the docking station.

## <span id="page-30-1"></span>connect your hp direct-printing digital camera to the printer

- 1 Use the Share menu on your HP direct-printing digital camera to select the photos you want to print. For more information, see the documentation that came with your camera.
- 2 Connect the digital camera to your printer's USB port using the USB cable that came with the camera.

**Note:** If the printer is connected to a computer, disconnect the computer's USB cable before connecting the digital camera's USB cable.

- 3 When you connect the digital camera to the printer, a Print Setup menu appears on the camera's LCD screen. Use this menu to:
	- Change the photos you have selected for printing
	- Select the paper type
- 4 When you are ready to print, follow the instructions on your digital camera's LCD screen.

<span id="page-30-3"></span>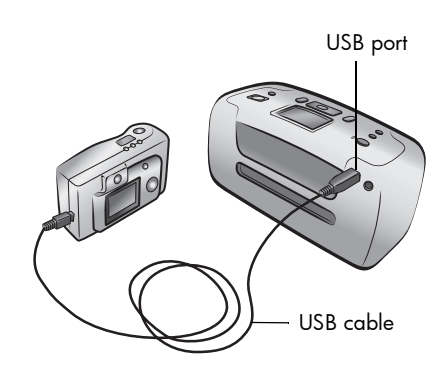

Note: For more information about using camera-selected photos, see the documentation that came with your digital camera.

You can also print photos you marked for printing using your digital camera by inserting the memory card into the printer. For more information, see **print** [camera-selected photos](#page-29-1) on page 26.

3

chapter 3

# <span id="page-32-2"></span><span id="page-32-0"></span>get creative

The control panel on your printer is designed to make photo projects fun and easy. You can print more than one photo on each sheet of paper and print a different number of copies of each photo. You can crop your photos, adjust the brightness of your photos, add decorative frames and special color effects to your photos, change the print quality, and view photo slide shows right from the printer. The affordable projects are endless—just use your imagination!

For information about how to:

- Change the photo layout, see [page 29](#page-32-1)
- Change the number of copies, see [page 30](#page-33-0)
- Crop a photo, see [page 31](#page-34-0)
- Adjust the photo brightness, see [page 32](#page-35-0)
- Add frames to your photos, see [page 32](#page-35-1)
- Change the photo color effect, see [page 33](#page-36-0)
- Change the print quality, see [page 34](#page-37-0)
- View a slide show, see [page 34](#page-37-1)

All of the print settings described in this chapter, except for the photo layout and print quality, are applied to individual photos and are discarded when you deselect the photo.

You can also enhance your photos by setting the printer preferences. Printer preferences are global settings—they apply to all photos that you print. You can print borderless photos or photos with white borders, automatically improve contrast and color saturation in your photos, or adjust your photos using Exif Print information. For more information, see [set printer preferences](#page-38-2) on page 35.

## <span id="page-32-3"></span><span id="page-32-1"></span>change the photo layout

<span id="page-32-4"></span>When you first insert a memory card into the printer's memory card slot, a message appears on the printer's LCD screen asking you to select the photo layout. However, you can change the photo layout at any time using the **MENU** button on the printer's control panel.

- 1 Press the **MENU** button on the printer's control panel.
- **2** Press the **SELECT PHOTOS**  $\rightarrow$  button until **Change layout** is highlighted on the printer's LCD screen. Press the **OK** button.

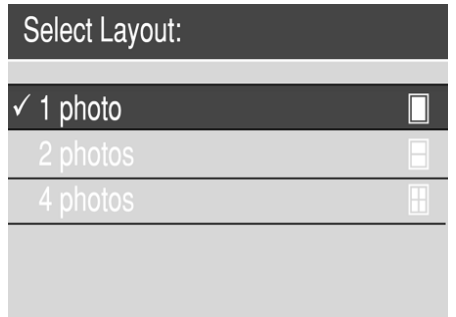

**3** Press the **SELECT PHOTOS**  $\rightarrow$  button until the photo layout you want—one, two, or four photos per page—is highlighted on the printer's LCD screen. Press the **OK** button.

The photo layout is a global setting—it applies to all photos you print from the memory card. When you view a selected photo on the printer's LCD screen, the current photo layout is indicated by an icon in the bottom right corner of the LCD screen.

<span id="page-33-1"></span>Note: The changed photo layout will apply to all photos you print until you choose a different photo layout from the printer menu or until you remove the memory card from the printer. When the memory card is removed, the photo layout returns to the printer's default photo layout. For information about setting the [default photo layout](#page-39-2), see **default photo layout** on page 36.

## <span id="page-33-0"></span>change the number of copies

When you print from a memory card, you can change the number of copies to print of a selected photo to a number other than the default. For information about changing the default number of copies, see [default number of copies](#page-39-3) on [page 36.](#page-39-3)

- **1** Press the SELECT PHOTOS ◀ or ▶ button to navigate to the photo for which you want to change the number of copies. When the photo you want appears on the printer's LCD screen, press the **OK** button to select it.
- 2 Press the **COPIES +** or **–** button to change the number of copies to print of the selected photo. When the correct number of copies is displayed on the printer's LCD screen, press the **OK** button. The changed number of copies applies to the displayed photo only.

Note: You can set the number of copies to a different number for each selected photo.

3 Press the **PRINT** button to begin printing.

Note: The changed number of copies setting will be discarded and the number of copies to print will return to the default value when the photo is deselected.

## <span id="page-34-0"></span>crop a photo

<span id="page-34-1"></span>When you print from a memory card, you can use the printer's control panel to crop a photo so only your favorite portion of the photo prints.

- 1 Press the **SELECT PHOTOS** 4 or  $\rightarrow$  button to navigate to the photo you want to crop. When the photo you want to crop appears on the printer's LCD screen, press the **OK** button to select it.
- 2 Press the **ZOOM +** button on the printer's control panel.

Four arrows on the printer's LCD screen blink briefly to indicate that you are entering Zoom mode. The print settings at the bottom of the display are replaced by the Zoom icon and magnification level.

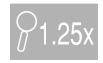

Note: Make sure to press the **ZOOM +** button first. If you press the **ZOOM –** button first, the printer will exit Zoom mode and go to 9-up view mode. (In 9-up view mode, nine photos appear on the printer's LCD screen at a time.) To return to Zoom mode for the selected photo, press the **ZOOM +** button twice.

3 Press the **ZOOM +** button to increase the magnification level by 0.25x. The maximum magnification level is 5.0x. Press the **ZOOM –** button to decrease the magnification level by 0.25x. The minimum magnification level is 1.0x.

**Note:** The crop box changes from green to yellow if printing at the selected magnification will noticeably reduce the print quality.

**Note:** If you increase the magnification beyond 3.0x, the photo will no longer be magnified on the printer's LCD screen. Instead, the crop box will shrink to indicate that a smaller portion of the photo is being selected.

- 4 At any magnification level, use the arrows on the **SELECT PHOTOS** button to move the crop box left, right, up, or down.
- 5 Press the **OK** button when the portion of the image you want to print is inside the crop box.
- 6 Press the **PRINT** button to begin printing.

**Note:** The zoom and crop settings are discarded when the photo is deselected.

## <span id="page-35-0"></span>adjust the photo brightness

<span id="page-35-2"></span>When you print from a memory card, you can adjust the photo brightness to print your photos lighter or darker than the originals. The brightness setting ranges from –3 to +3. Normal brightness is 0.

- 1 Press the **SELECT PHOTOS**  $\triangleleft$  or  $\triangleright$  button to navigate to the photo for which you want to adjust the photo brightness. When the photo you want appears on the printer's LCD screen, press the **OK** button to select it.
- 2 Press the **MENU** button on the printer's control panel.
- **3** Press the **SELECT PHOTOS**  $\rightarrow$  button until **Enhance image** is highlighted on the printer's LCD screen. Press the **OK** button.
- **4** Press the **SELECT PHOTOS**  $\rightarrow$  button until **Photo brightness** is highlighted on the printer's LCD screen. Press the **OK** button.
- 5 Use the arrows on the **SELECT PHOTOS** button to adjust the photo brightness:
	- $\blacksquare$  Press the **SELECT PHOTOS**  $\triangleright$  or  $\blacktriangle$  button to increase the brightness.
	- $-$  Press the **SELECT PHOTOS**  $\triangleleft$  or  $\triangledown$  button to decrease the brightness.
- 6 Press the **OK** button when you are satisfied with the brightness.
- 7 Press the **PRINT** button to begin printing.

<span id="page-35-3"></span>Note: The brightness setting returns to the default value of 0 when the photo is deselected.

## <span id="page-35-1"></span>add frames to your photos

When you print from a memory card, you can select decorative borders in various patterns and colors and add them to print as frames around your photos.

- **1** Press the **SELECT PHOTOS** ← or ▶ button to navigate to the photo to which you want to add a frame. When the photo you want appears on the printer's LCD screen, press the **OK** button to select it.
- 2 Press the **MENU** button on the printer's control panel.
- 3 Press the **SELECT PHOTOS**  $\rightarrow$  button until **Enhance image** is highlighted on the printer's LCD screen. Press the **OK** button.
- 4 Press the **SELECT PHOTOS**  $\rightarrow$  button until **Add frame** is highlighted on the printer's LCD screen. Press the **OK** button.
- 5 Use the arrows on the **SELECT PHOTOS** button to highlight the frame pattern you want to use, then press the **OK** button to select it.

6 Use the arrows on the **SELECT PHOTOS** button to highlight the frame color you want to use, then press the **OK** button to select it.

The printer displays the frame around the selected photo. If you cropped the photo before adding a frame, the frame automatically shrinks to fit around the cropped photo.

7 Press the **PRINT** button to begin printing.

<span id="page-36-1"></span>Note: The frame settings are discarded when the photo is deselected.

## <span id="page-36-0"></span>change the photo color effect

When you print from a memory card, you can set the printer to change the color effect of your prints to black and white, sepia, or antique. Photos printed in sepia print in brown tones and look similar to photos produced in the early 1900s. Photos printed in antique print in the same brown tones as sepia but with some pale colors added to give the appearance that they are hand colored.

Note: These effects work best on photos taken in color using your digital camera.

- **1** Press the **SELECT PHOTOS** ← or ▶ button to navigate to the photo for which you want to change the photo color effect. When the photo you want appears on the printer's LCD screen, press the **OK** button to select it.
- 2 Press the **MENU** button on the printer's control panel.
- **3** Press the **SELECT PHOTOS**  $\rightarrow$  button until **Enhance image** is highlighted on the printer's LCD screen. Press the **OK** button.
- 4 Press the **SELECT PHOTOS**  $\rightarrow$  button until Add color effect is highlighted on the printer's LCD screen. Press the **OK** button.
- **5** Press the **SELECT PHOTOS**  $\rightarrow$  button until the photo color effect you want to use is highlighted on the printer's LCD screen, then press the **OK** button to select it. You may choose from the following color effects:
	- Black & white
	- Sepia
	- Antique
	- No effect (default)

The printer displays the photo with the selected photo color effect applied.

6 Press the **PRINT** button to begin printing.

Note: The photo color effect returns to the default setting (No effect) when the photo is deselected.

## <span id="page-37-0"></span>change the print quality

<span id="page-37-2"></span>When you print from a memory card, you can set the print quality for your photos. Best quality is the default print quality and produces the highest quality photos. Normal quality conserves ink and prints faster.

**Note:** If you select normal quality, it will be used only once, the next time you print.

- 1 Press the **MENU** button on the printer's control panel.
- 2 Press the **SELECT PHOTOS**  $\rightarrow$  button until Tools is highlighted on the printer's LCD screen. Press the **OK** button.
- **3** Press the **SELECT PHOTOS**  $\rightarrow$  button until **Print quality** is highlighted on the printer's LCD screen. Press the **OK** button.
- 4 Select from the following:
	- Best to print the highest quality photos.
	- Normal to print normal quality photos.
- 5 With your selection highlighted on the printer's LCD screen, press the **OK** button.

<span id="page-37-3"></span>If you selected Normal, the printer's LCD screen briefly displays a message to remind you that the normal quality setting will be used only once. Print quality reverts to best quality after the selected photos are printed.

## <span id="page-37-1"></span>view a slide show

You can view all the photos stored on your memory card in sequence like a slide show. Viewing a slide show on your printer's LCD screen does not affect any photo selections or print settings you have made.

- 1 Press the **MENU** button on the printer's control panel.
- **2** Press the **SELECT PHOTOS**  $\rightarrow$  button until **Tools** is highlighted on the printer's LCD screen. Press the **OK** button.
- 3 Press the **SELECT PHOTOS**  $\rightarrow$  button until **Slide show** is highlighted on the printer's LCD screen. Press the **OK** button.

The printer shows the photos in sequence at approximately five-second intervals. Some photos may take longer to appear.

#### To pause or cancel a slide show:

- Press the **OK** button to pause a slide show. Press the **OK** button again to resume the slide show.
- Press the **CANCEL** button to end the slide show.

# <span id="page-38-3"></span><span id="page-38-2"></span><span id="page-38-0"></span>set printer preferences

You can change the printer's factory default settings to your own personal preferences using the printer menu on the printer's control panel. Printer preferences are global settings—they apply to every photo you print from the printer's control panel.

You can set the following printer preferences:

- Deselect all photos after printing. See [page 35.](#page-38-1)
- Default number of copies. See [page 36.](#page-39-0)
- Default photo layout. See [page 36](#page-39-1).
- Default layout for video action prints. See [page 37](#page-40-0).
- Date and time stamp. See [page 37](#page-40-1).
- Borderless printing. See [page 38.](#page-41-0)
- Exif printing. See [page 39](#page-42-0).
- Improve contrast. See [page 39.](#page-42-1)
- Extend colors. See [page 40.](#page-43-0)
- Unmark camera-selected photos after printing. See [page 40.](#page-43-1)
- Revert to the factory default settings. See [page 41.](#page-44-0)
- LCD screen language and country/region. See [page 42.](#page-45-0)

<span id="page-38-4"></span>Note: When you print from your computer, the control panel settings on the printer do not apply. The software on your computer overrides the printer preferences you set using the printer's control panel.

## <span id="page-38-1"></span>deselect all photos after printing

You can choose whether to deselect all photos after printing or keep your photo selections for further printing. When you choose to deselect all photos after printing, the printer discards any existing photo selections and any print settings you applied before printing, such as color effects or number of copies. Default print settings are not discarded.

Note: Deselecting photos does not delete them from the memory card.

The printer's factory default setting is to Ask whether you want to deselect all photos after printing. You can change the default setting by following these steps:

- 1 Press the **MENU** button on the printer's control panel.
- 2 Press the **SELECT PHOTOS**  $\rightarrow$  button until **Preferences** is highlighted on the printer's LCD screen. Press the **OK** button.
- **3** Press the **SELECT PHOTOS**  $\rightarrow$  button until **After printing** is highlighted on the printer's LCD screen. Press the **OK** button.
- 4 Select from the following options:
	- **Always** if you want the printer to discard the existing photo selections and print settings after printing.
	- **Never** if you want the printer to keep the existing photo selections and print settings for further printing.
	- Ask if you want the printer to ask each time it prints whether you want to keep the existing photo selections and print settings for further printing.
- <span id="page-39-4"></span>5 With your selection highlighted on the printer's LCD screen, press the **OK** button.

## <span id="page-39-3"></span><span id="page-39-0"></span>default number of copies

You can set the printer to print up to 99 copies of each photo. The printer's factory default setting is one copy. You can change the default setting by following these steps:

- 1 Press the **MENU** button on the printer's control panel.
- 2 Press the **SELECT PHOTOS** button until Preferences is highlighted on the printer's LCD screen. Press the **OK** button.
- **3** Press the **SELECT PHOTOS**  $\rightarrow$  button until **# of copies** is highlighted on the printer's LCD screen. Press the **OK** button.
- **4** Press the **SELECT PHOTOS** A button to increase the default number of copies, or press the **SELECT PHOTOS**  $\rightarrow$  button to decrease the default number of copies. Press the **OK** button.

<span id="page-39-5"></span>Note: This default setting applies every time you print. To override the default setting and print a different number of copies of a photo, display the photo on the printer's LCD screen and press the **COPIES** button. The changed number of copies applies to the displayed photo only.

## <span id="page-39-2"></span><span id="page-39-1"></span>default photo layout

You can set the printer to print one, two, or four photos per page, or to ask you to select the photo layout each time you insert a memory card into the printer's memory card slot. The printer's factory default setting is to Ask you to select the photo layout each time you insert a memory card. You can change the default setting by following these steps:

Note: If you change the default photo layout to either one, two, or four photos per page, you will not see the Select Layout screen when you insert a memory card into the printer's memory card slot.

- 1 Press the **MENU** button on the printer's control panel.
- **2** Press the **SELECT PHOTOS**  $\rightarrow$  button until **Preferences** is highlighted on the printer's LCD screen. Press the **OK** button.
- **3** Press the **SELECT PHOTOS**  $\rightarrow$  button until **Photo layout** is highlighted on the printer's LCD screen. Press the **OK** button.
- 4 Select from the following options:
	- Ask if you want the printer to ask you to select a photo layout each time you insert a memory card into the printer's memory card slot.
	- **1 photo** if you want the printer to print one photo per page.
	- **2 photos** if you want the printer to print two photos per page.
	- 4 photos if you want the printer to print four photos per page.
- 5 With your selection highlighted on the printer's LCD screen, press the **OK** button.

The photo layout is a global setting—it applies to all the photos you print from the printer's control panel. When you insert a memory card into the printer's memory card slot, the printer sets the photo layout to the default setting.

Note: You can choose a different photo layout for the photos on a memory card at any time by pressing the **MENU** button. With Change layout highlighted on the printer's LCD screen, press the **OK** button. Press the **SELECT PHOTOS**  $\rightarrow$  button until the desired photo layout is highlighted, then press the **OK** button. The changed photo layout will apply to all photos you print until you remove the memory card from the printer or choose a different photo layout from the printer menu. For more information, see **change the** photo layout [on page 29](#page-32-3).

## <span id="page-40-2"></span><span id="page-40-0"></span>default layout for video action prints

<span id="page-40-4"></span>You can set the printer to print 9, 16, or 25 frames from a selected video clip as a one-page video action print. The printer's factory default setting for video action prints is 9 frames. You can change the default setting by following these steps:

- 1 Press the **MENU** button on the printer's control panel.
- 2 Press the **SELECT PHOTOS**  $\rightarrow$  button until Preferences is highlighted on the printer's LCD screen. Press the **OK** button.
- **3** Press the **SELECT PHOTOS**  $\rightarrow$  button until **Video print** is highlighted on the printer's LCD screen. Press the **OK** button.
- <span id="page-40-3"></span>**4** Press the **SELECT PHOTOS**  $\rightarrow$  button until the number of frames you want to include in each video action print is highlighted on the printer's LCD screen. Press the **OK** button.

## <span id="page-40-1"></span>date and time stamp

You can set the printer to print a stamp on the front of your photos that shows when the photo was taken. You can choose to print the date and time or just the date. The printer's factory default setting for the date and time stamp is Off. You can change the default setting by following these steps:

**Note:** If you use your computer to modify the photo and then save your changes, the original date and time information will be lost. Changes that you make to the photo using the printer's control panel do not affect the date and time information.

- 1 Press the **MENU** button on the printer's control panel.
- **2** Press the **SELECT PHOTOS**  $\rightarrow$  button until Preferences is highlighted on the printer's LCD screen. Press the **OK** button.
- 3 Press the **SELECT PHOTOS**  $\rightarrow$  button until **Add date/time** is highlighted on the printer's LCD screen. Press the **OK** button.
- 4 Select from the following:
	- Date/time if you want the date and time to print on the front of your photos.
	- $-$  **Date only** if you want the date to print on the front of your photos.
	- **Off** if you do not want the date or time to print on the front of your photos.
- 5 With your selection highlighted on the printer's LCD screen, press the **OK** button.

Note: The date and time stamp will print on every photo until you turn off the option.

<span id="page-41-2"></span>The date format in the date and time stamp is controlled by the country/region setting. For more information, see **[LCD screen language and country/region](#page-45-0)** on [page 42.](#page-45-0)

## <span id="page-41-1"></span><span id="page-41-0"></span>borderless printing

You can set the printer to print your photos with or without white borders. When you select borderless printing, photos print all the way to the edges of the paper on three sides, and the fourth side prints with a 0.5 inch (12.5 mm) white border that you can trim off. For truly borderless photos, use photo paper with a 0.5 inch (12.5 mm) tear-off tab, such as HP premium plus photo paper.

The printer's factory default setting for borderless printing is **On**. You can change the default setting by following these steps:

- 1 Press the **MENU** button on the printer's control panel.
- 2 Press the **SELECT PHOTOS**  $\rightarrow$  button until Preferences is highlighted on the printer's LCD screen. Press the **OK** button.
- **3** Press the **SELECT PHOTOS**  $\rightarrow$  button until **Borderless** is highlighted on the printer's LCD screen. Press the **OK** button.
- 4 Select from the following:
	- $-$  **On** if you want to print borderless photos.
	- **Off** if you want to print photos with a white border on all four sides.
- 5 With your selection highlighted on the printer's LCD screen, press the **OK** button.

Note: HP does not recommend printing borderless photos on plain paper. For more information about [recommended](#page-56-2) paper types, see **recommended paper** [on page 53](#page-56-2).

## <span id="page-42-0"></span>Exif printing

<span id="page-42-3"></span>Your printer supports Exif Print (Exchangeable Image File Format 2.2), an international open standard that simplifies digital imaging and enhances printed photos. When you take a photo with a digital camera that supports Exif Print, information such as exposure time, flash setting, and color saturation is added to the image file.

You can set the printer to use the Exif Print information it finds in an image file to automatically adjust and enhance the printed photo. The printer's factory default setting for Exif printing is **On**. You can change the default setting by following these steps:

- 1 Press the **MENU** button on the printer's control panel.
- 2 Press the **SELECT PHOTOS**  $\rightarrow$  button until Preferences is highlighted on the printer's LCD screen. Press the **OK** button.
- 3 Press the **SELECT PHOTOS**  $\blacktriangledown$  button until **Exif printing** is highlighted on the printer's LCD screen. Press the **OK** button.
- 4 Select from the following:
	- On if you want the printer to use Exif Print information to enhance your prints.
	- Off if you want the printer to ignore Exif Print information.
- <span id="page-42-2"></span>5 With your selection highlighted on the printer's LCD screen, press the **OK** button.

## <span id="page-42-1"></span>improve contrast

You can set the printer to improve the quality of underexposed photos by enhancing the contrast in the shadows and highlights. The printer's factory default setting for automatically improving contrast is On. You can change the default setting by following these steps:

- 1 Press the **MENU** button on the printer's control panel.
- 2 Press the **SELECT PHOTOS** button until Preferences is highlighted on the printer's LCD screen. Press the **OK** button.
- **3** Press the **SELECT PHOTOS**  $\rightarrow$  button until **Improve contrast** is highlighted on the printer's LCD screen. Press the **OK** button.
- 4 Select from the following:
	- On if you want the printer to automatically improve the contrast when it prints your photos.
	- Off if you do not want the printer to adjust the contrast when it prints your photos.
- 5 With your selection highlighted on the printer's LCD screen, press the **OK** button.

## <span id="page-43-3"></span><span id="page-43-0"></span>extend colors

<span id="page-43-4"></span>You can set the printer to automatically deepen and intensify the colors in the photos you print. Extending colors is a good way to improve color photos that look washed out or faded, but it will increase printing time and may not have a noticeable effect on all photos.

The printer's factory default setting for automatically extending colors is Off. You can change the default setting by following these steps:

- 1 Press the **MENU** button on the printer's control panel.
- 2 Press the **SELECT PHOTOS**  $\rightarrow$  button until Preferences is highlighted on the printer's LCD screen. Press the **OK** button.
- **3** Press the **SELECT PHOTOS**  $\rightarrow$  button until **Extend colors** is highlighted on the printer's LCD screen. Press the **OK** button.
- 4 Select from the following:
	- On if you want the printer to automatically increase the intensity of the colors (color saturation) when it prints your photos.
	- $-$  Off if you do not want the printer to adjust the color saturation when it prints your photos.
- <span id="page-43-5"></span>5 With your selection highlighted on the printer's LCD screen, press the **OK** button.

## <span id="page-43-2"></span><span id="page-43-1"></span>unmark camera-selected photos after printing

Camera-selected photos are photos you selected for printing using your digital camera. When you select photos using your camera, the camera creates a Digital Print Order Format (DPOF) file that identifies which photos have been selected. For information about printing camera-selected photos, see print [camera-selected photos](#page-29-1) on page 26.

After printing camera-selected photos, you can choose to unmark (deselect) them or to keep them marked so you can print the same set of photos again. Unmarking the photos deletes the DPOF file from the memory card.

**Note:** Unmarking photos does not delete the photos from the memory card.

The printer's factory default setting is to Ask if you want to unmark cameraselected photos after they have been printed. You can change the default setting by following these steps:

- 1 Press the **MENU** button on the printer's control panel.
- 2 Press the **SELECT PHOTOS**  $\rightarrow$  button until Preferences is highlighted on the printer's LCD screen. Press the **OK** button.
- **3** Press the **SELECT PHOTOS**  $\rightarrow$  button until **Camera selections** is highlighted on the printer's LCD screen. Press the **OK** button.
- 4 Select from the following options:
	- **Always** if you want the printer to unmark the camera-selected photos after printing.
	- Never if you want the printer to leave the camera-selected photos marked after printing.
	- Ask if you want the printer to ask if you want to unmark the cameraselected photos after printing.
- <span id="page-44-1"></span>5 With your selection highlighted on the printer's LCD screen, press the **OK** button.

## <span id="page-44-0"></span>revert to the factory default settings

If you made changes to the printer preferences, you can reset the printer to the original factory default settings at any time by following these steps:

- 1 Press the **MENU** button on the printer's control panel.
- 2 Press the **SELECT PHOTOS**  $\rightarrow$  button until Preferences is highlighted on the printer's LCD screen. Press the **OK** button.
- 3 Press the **SELECT PHOTOS**  $\rightarrow$  button until Restore defaults is highlighted on the printer's LCD screen. Press the **OK** button.
- 4 Select from the following:
	- Yes to revert to the original factory default settings for all printer preferences.
	- No to keep the current printer preferences.

Note: The printer's LCD screen language and country/region settings will not change if you revert to the factory default settings.

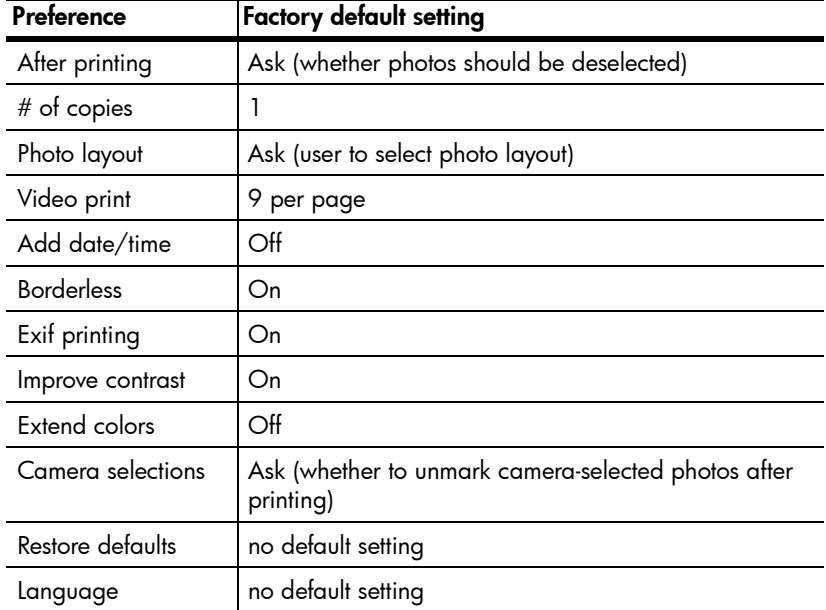

## <span id="page-45-0"></span>LCD screen language and country/region

<span id="page-45-1"></span>If you purchased your printer in a country other than the U.S. or Canada, you are asked to set the language and country/region for the printer's LCD screen the first time you turn on the printer. There is no factory default setting. You can change the printer's language and country/region settings at any time by following these steps:

- 1 Press the **MENU** button on the printer's control panel.
- **2** Press the **SELECT PHOTOS**  $\rightarrow$  button until **Preferences** is highlighted on the printer's LCD screen. Press the **OK** button.
- 3 Press the **SELECT PHOTOS**  $\rightarrow$  button until Language is highlighted on the printer's LCD screen. Press the **OK** button.

A list of languages appears.

4 Press the **SELECT PHOTOS**  $\rightarrow$  button until your desired language is highlighted on the printer's LCD screen. Press the **OK** button.

A message asking you to confirm your language selection appears.

5 To confirm your language selection, press the **SELECT PHOTOS**  $\rightarrow$  button until Yes is highlighted on the printer's LCD screen. Press the **OK** button.

A list of countries and regions appears.

**6** Press the **SELECT PHOTOS**  $\rightarrow$  button until your desired country or region is highlighted on the printer's LCD screen. Press the **OK** button.

The prompts and options on your printer's LCD screen now appear in the language you selected.

The country/region setting controls the date format in the date and time stamp. If the country/region is set to **U.S.A./Canada** or **Japan**, the date format is mm/dd/yy. For any other country/region, the date format is dd/mm/yy. For information about printing dates on your photos, see **[date and time stamp](#page-40-1)** on [page 37](#page-40-1).

Note: The language and country/region settings will not change if you revert to the factory default settings. You can change the language and country/region settings only by following the steps in this section.

<span id="page-46-0"></span>maintain and transport your printer

Your printer requires very little maintenance. For best results, keep your printer and supplies clean and store them properly.

<span id="page-46-7"></span>Because it is compact and light, your printer is easy to transport and set up almost anywhere. Take it with you on vacations and to family gatherings and social events to instantly print and share photos with family and friends.

## <span id="page-46-1"></span>clean and maintain your printer

<span id="page-46-6"></span>You can extend the life span of your printer and print cartridges by keeping them clean and properly maintained.

## <span id="page-46-2"></span>clean the printer

#### To clean the outside of the printer:

- 1 Turn off the printer, disconnect the power cord from the back of the printer, and close the paper tray door.
- 2 Wipe the outside of the printer with a soft cloth that has been lightly moistened with water.

<span id="page-46-5"></span>**Caution!** Do not use any type of cleaning solution, as solutions may damage the printer's finish. Do not clean the inside of the printer. Be careful to keep all fluids away from the inside of the printer.

#### <span id="page-46-4"></span><span id="page-46-3"></span>clean the print cartridge

If you notice white lines or single-color streaks on your photos, the print cartridge may need to be cleaned.

- 1 Press the **MENU** button on the printer's control panel.
- 2 Load paper in the paper tray. To conserve photo paper, use plain paper or index cards. For more information, see **[load the paper](#page-11-2)** on page 8.
- **3** Press the **SELECT PHOTOS**  $\rightarrow$  button until **Tools** is highlighted on the printer's LCD screen. Press the **OK** button.
- **4** Press the **SELECT PHOTOS**  $\rightarrow$  button until **Clean cartridge** is highlighted on the printer's LCD screen. Press the **OK** button.
- 5 When the message LOAD PLAIN PAPER THEN PRESS OK. appears on the printer's LCD screen, press the **OK** button.

The message CLEANING PRINT CARTRIDGE… appears on the printer's LCD screen and the On/Attention light blinks while the printer cleans the print cartridge. When the printer finishes cleaning the print cartridge, it prints a test page. For more information about test pages, see [print a test page](#page-47-0) on [page 44.](#page-47-0)

- 6 When the printer's LCD screen displays a message asking if you want to continue to a second level of cleaning, select from the following options:
	- If the test page has white streaks or missing colors, the print cartridge needs to be cleaned again. Press the **SELECT PHOTOS**  $\rightarrow$  button to highlight Yes on the printer's LCD screen, then press the **OK** button.
	- If the print quality of the test page looks good, press the **SELECT PHOTOS**  $\rightarrow$  button to highlight **No**, then press the **OK** button.

<span id="page-47-2"></span>You can clean the cartridge up to three times. Each successive cleaning is more thorough and uses more ink.

#### <span id="page-47-1"></span><span id="page-47-0"></span>print a test page

You can print a test page to check the condition of the print cartridge and to obtain diagnostic information that is useful to HP support.

- 1 Press the **MENU** button on the printer's control panel.
- 2 Load paper in the paper tray. To conserve photo paper, use plain paper or index cards. For more information, see [load the paper](#page-11-2) on page 8.
- **3** Press the **SELECT PHOTOS**  $\rightarrow$  button until **Tools** is highlighted on the printer's LCD screen. Press the **OK** button.
- **4** Press the **SELECT PHOTOS**  $\rightarrow$  button until **Print test page** is highlighted on the printer's LCD screen. Press the **OK** button.

The message PRINTING TEST PAGE… appears on the printer's LCD screen and the On/Attention light blinks while the test page prints.

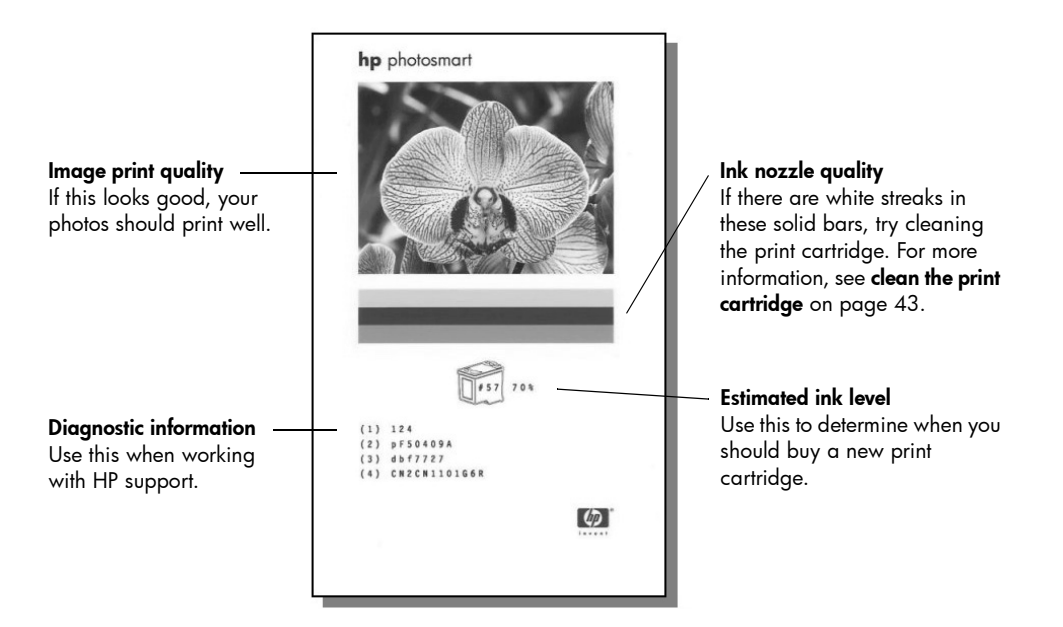

## <span id="page-48-2"></span><span id="page-48-0"></span>calibrate the print cartridge

<span id="page-48-3"></span>You can calibrate the print cartridge by using your printer's control panel. Try calibrating the print cartridge if colors in your photos are misaligned or if the calibration page did not print correctly when you installed a new print cartridge.

Note: The first time you install a print cartridge in your printer, the printer automatically calibrates the print cartridge. For more information see install [or replace the print cartridge](#page-13-2) on page 10.

- 1 Press the **MENU** button on the printer's control panel.
- 2 Load paper in the paper tray. To conserve photo paper, use plain paper or index cards. For more information, see [load the paper](#page-11-2) on page 8.
- **3** Press the **SELECT PHOTOS**  $\rightarrow$  button until **Tools** is highlighted on the printer's LCD screen. Press the **OK** button.
- **4** Press the **SELECT PHOTOS**  $\rightarrow$  button until **Calibrate printer** is highlighted on the printer's LCD screen. Press the **OK** button.
- 5 When the message PRINTER CALIBRATION. LOAD PLAIN PAPER THEN PRESS OK. appears on the printer's LCD screen, press the **OK** button.

The message PRINTING CALIBRATION PAGE… appears on the printer's LCD screen and the On/Attention light blinks while the printer calibrates the print cartridge. When the printer finishes calibrating the print cartridge, it prints a calibration page to confirm that the calibration was successful.

#### <span id="page-48-4"></span>Calibration page

- The check marks verify that the print cartridge is installed correctly and functioning properly.
- If an "x" appears to the left of any of the bars, calibrate the print cartridge again. If the "x" still appears, replace the print cartridge.

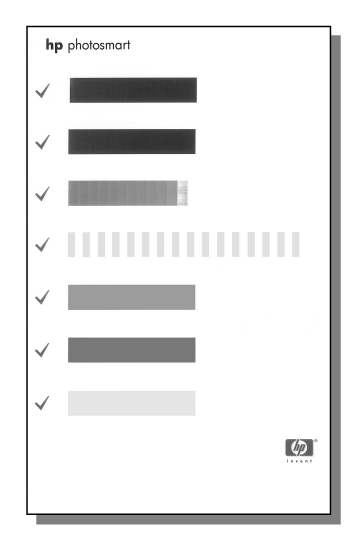

## <span id="page-48-1"></span>store your printer

Protect the printer and print cartridge by storing them properly when you are not using them.

**Note:** For information about storing and handling photo paper, see [maintain the quality of your photo paper](#page-12-1) on page 9.

#### <span id="page-49-0"></span>store the printer

<span id="page-49-5"></span>Your printer is built to withstand long or short periods of inactivity. Close the paper tray door when the printer is not in use. Store the printer indoors out of direct sunlight in a place without temperature extremes.

#### <span id="page-49-1"></span>store the print cartridge

<span id="page-49-4"></span>Always transport and store the active print cartridge inside the printer. The printer stores the print cartridge in a protective cap.

Make sure the printer completes its power-down cycle before you unplug the power cord. This allows the printer to store the print cartridge properly.

<span id="page-49-3"></span>If the printer and print cartridge have been unused for one month or more, clean the print cartridge before using it. For more information, see **clean the print** cartridge [on page 43](#page-46-3).

## <span id="page-49-2"></span>transport your printer

Your printer can travel with you. Be sure to always carry the printer upright.

#### To transport your printer:

- 1 Turn off the printer.
- 2 Remove all paper from the paper tray.
- **3** Remove any memory cards from the memory card slots.
- 4 Close the paper tray door.

Note: Make sure the printer completes its power-down cycle before you unplug the power cord. This allows the printer to store the print cartridge properly.

- 5 Unplug the power cord.
- 6 If your printer was connected to your computer, disconnect the USB cable from the computer.

Note: When transporting your printer, do not remove the print cartridge.

When transporting your printer, make sure to bring the following items with you:

- Paper
- Power cord
- Digital camera or a memory card containing photos
- Extra print cartridges (if you plan to print a lot of photos)

Note: If you are going to connect your printer to a computer, make sure to also bring the USB cable and HP Photosmart printer software CD.

Your HP Photosmart printer is designed to be reliable and easy to use. This chapter answers frequently asked questions and contains information about the following topics:

- Hardware problems. See [page 47](#page-50-1).
- Printing problems. See [page 48](#page-51-0).
- Error messages. See [page 51.](#page-54-0)

For troubleshooting information about software installation, see the reference guide that came with your printer. For advanced troubleshooting information, see the HP Photosmart Printer Help. For information about viewing the Printer Help, see [view the hp photosmart printer help](#page-5-2) on page 2.

## <span id="page-50-1"></span>hardware problems

<span id="page-50-0"></span>7

<span id="page-50-2"></span>Before contacting HP support, read this section for troubleshooting tips or go to the online support services at www.hp.com/support.

Note: HP recommends using a USB cable of less than 10 feet (3 meters) in length to minimize injected noise due to potential high electromagnetic fields.

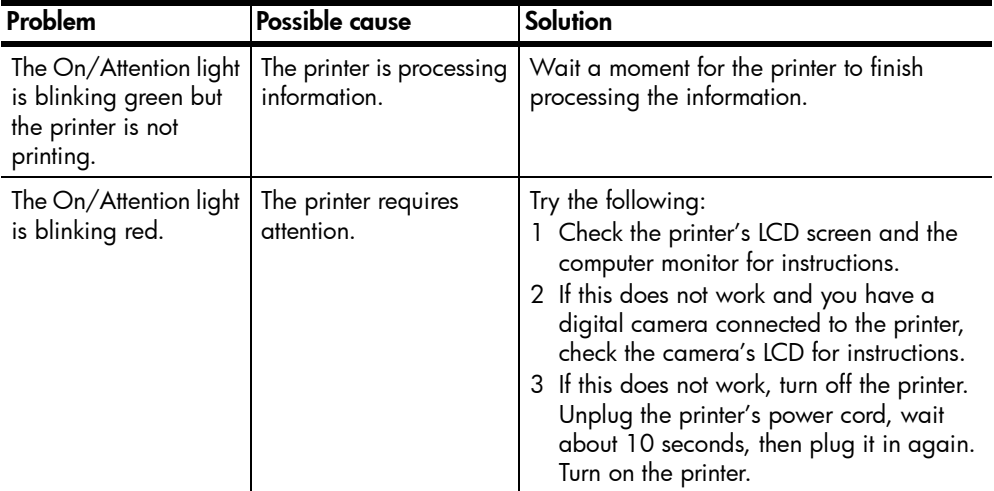

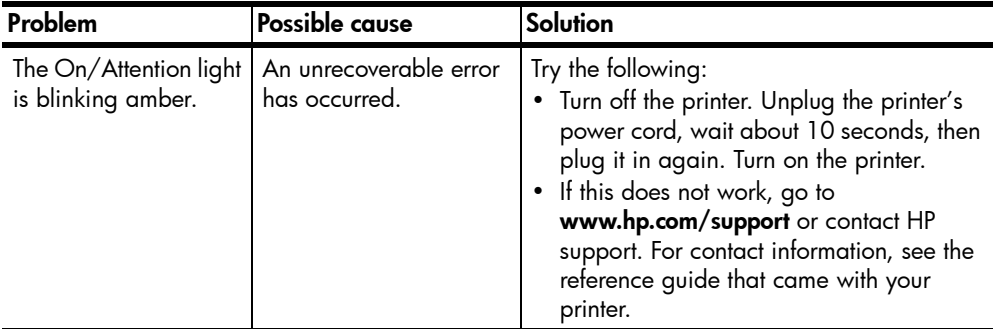

# <span id="page-51-0"></span>printing problems

<span id="page-51-3"></span>Before contacting HP support, read this section for troubleshooting tips or go to the online support services at www.hp.com/support.

<span id="page-51-1"></span>Note: In the presence of high electromagnetic fields, printed documents and photos may be slightly distorted.

<span id="page-51-2"></span>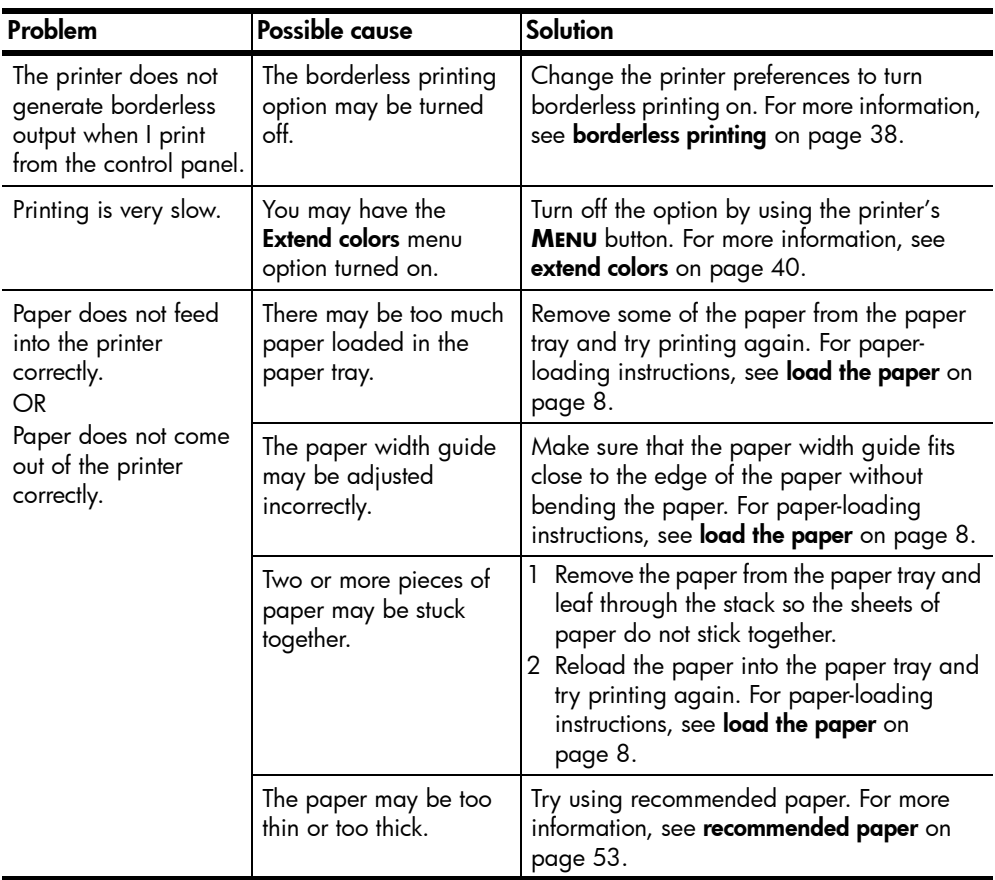

<span id="page-52-0"></span>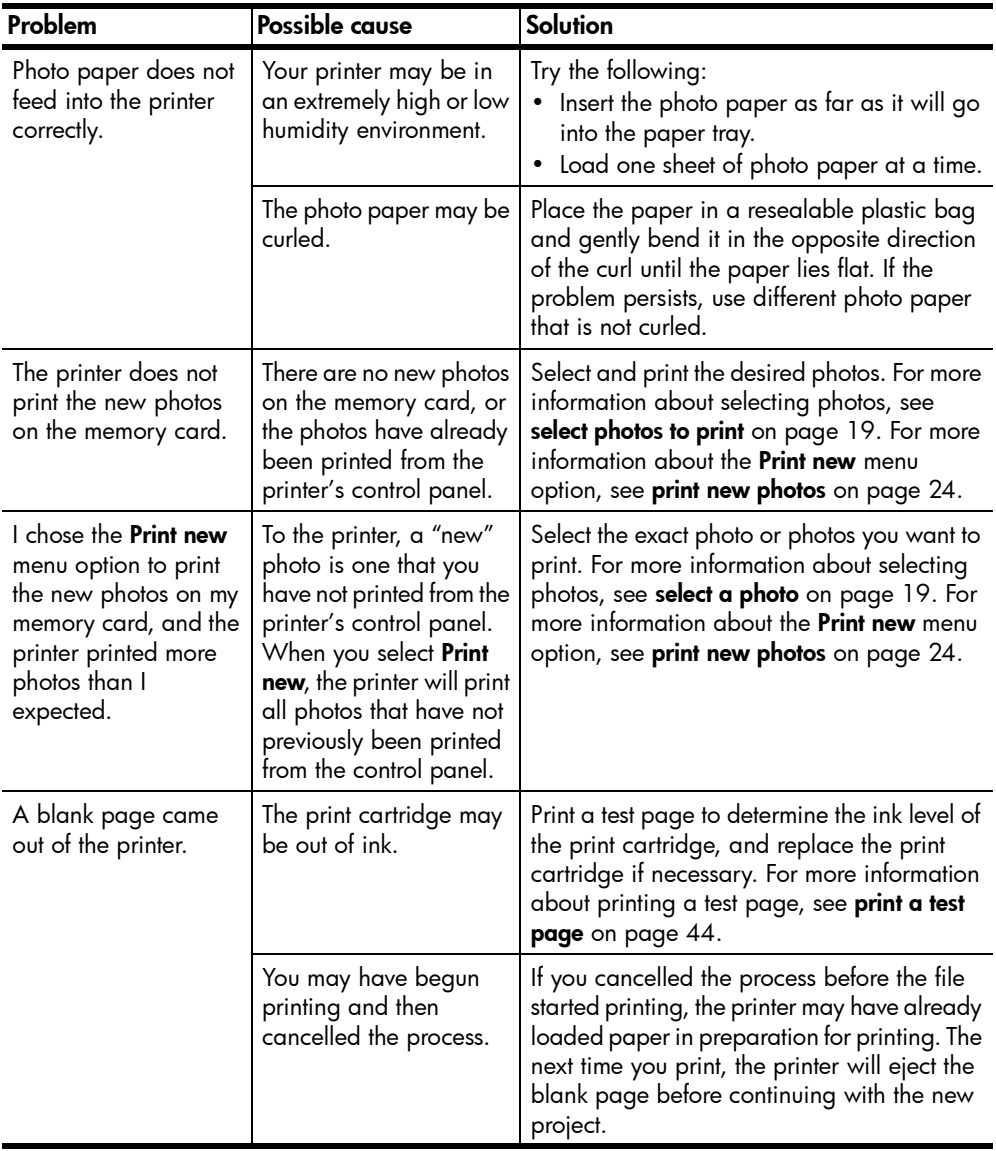

<span id="page-53-0"></span>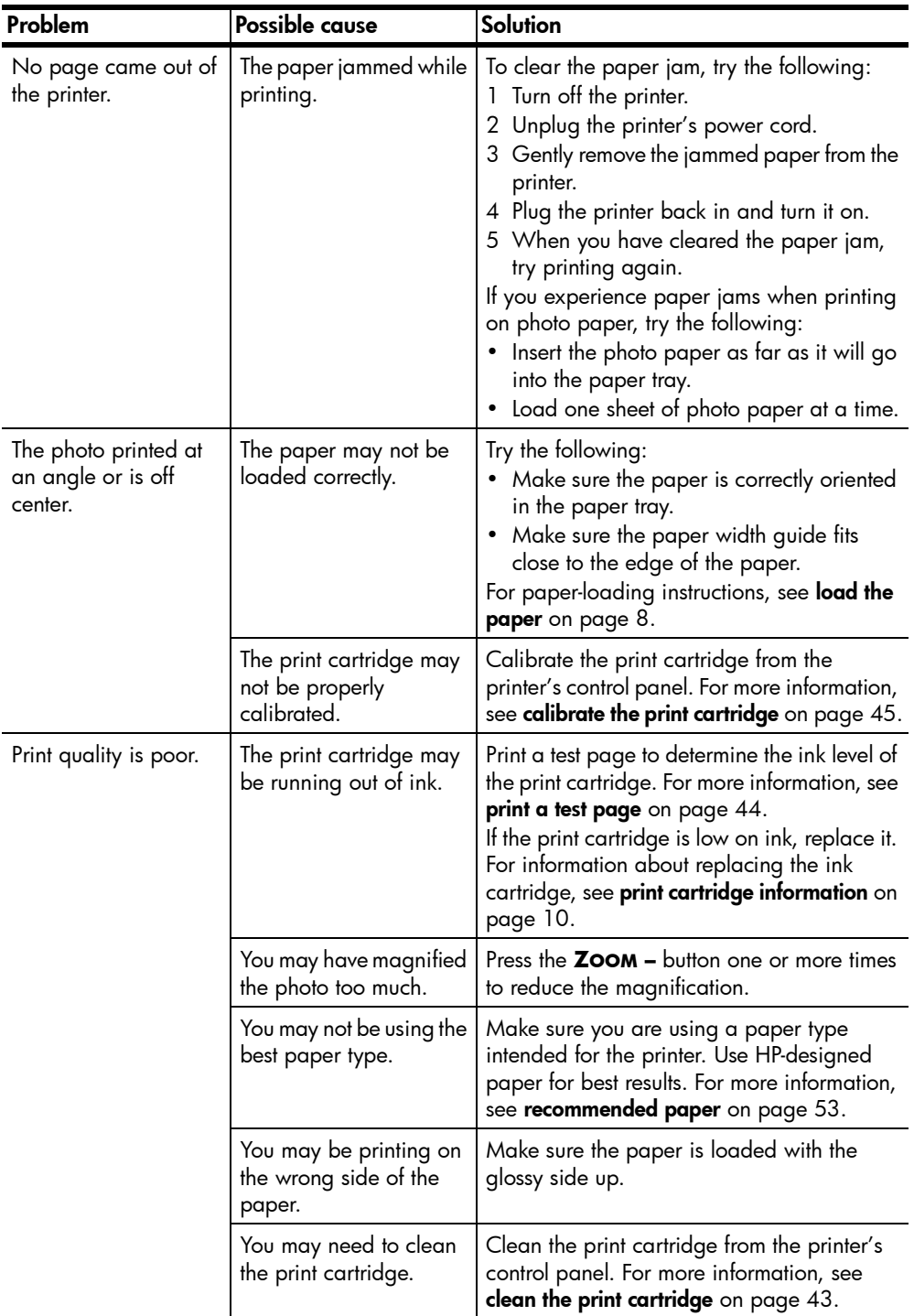

## <span id="page-54-0"></span>error messages

<span id="page-54-1"></span>Before contacting HP support, read this section for troubleshooting tips or go to the online support services at **www.hp.com/support**.

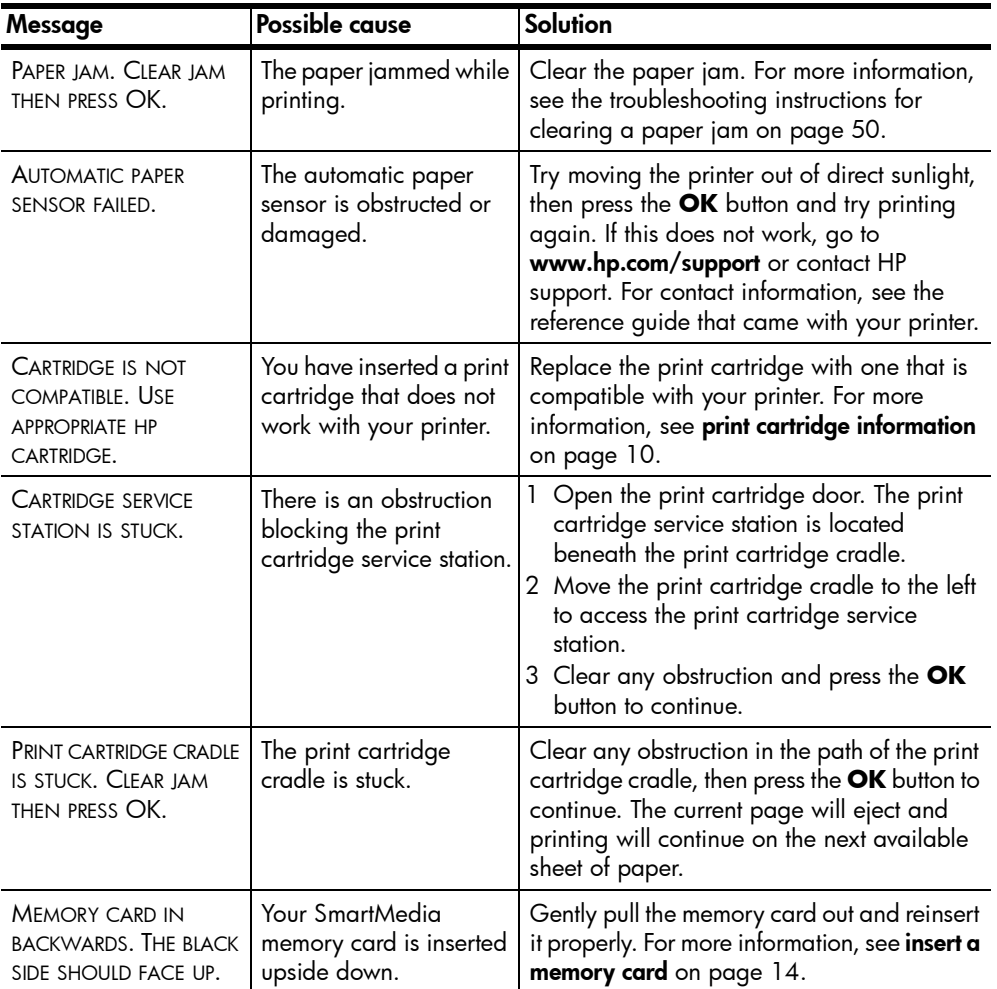

chapter 7

<span id="page-56-0"></span>specifications

This chapter lists recommended papers for your printer and provides selected printer specifications.

<span id="page-56-3"></span>Note: For a complete list of printer specifications and system requirements, see the HP Photosmart Printer Help. For information about viewing the Printer Help, see [view the hp photosmart printer help](#page-5-2) on page 2.

## <span id="page-56-2"></span><span id="page-56-1"></span>recommended paper

For a list of available HP-designed inkjet papers, or to purchase supplies, go to:

- [www.hpshopping.com](http://www.hpshopping.com " target="_blank) (U.S.)
- [www.hp-go-supplies.com](http://www.hp-go-supplies.com " target="_blank) (Europe)
- [www.hp.com/paper](http://www.hp.com/paper " target="_blank) (Asia/Pacific)
- [www.jpn.hp.com/supply/inkjet](http://www.jpn.hp.com/supply/inkjet " target="_blank) (Japan)

Note: You can also purchase HP-designed inkjet paper at most computer and office supply stores.

<span id="page-56-4"></span>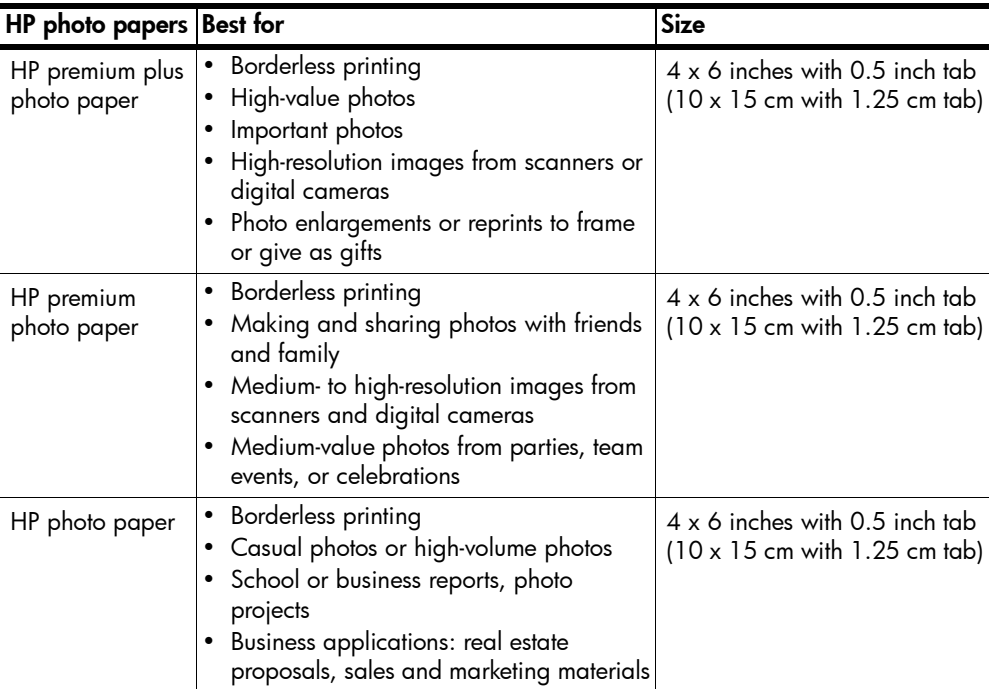

# <span id="page-57-0"></span>printer specifications

<span id="page-57-2"></span><span id="page-57-1"></span>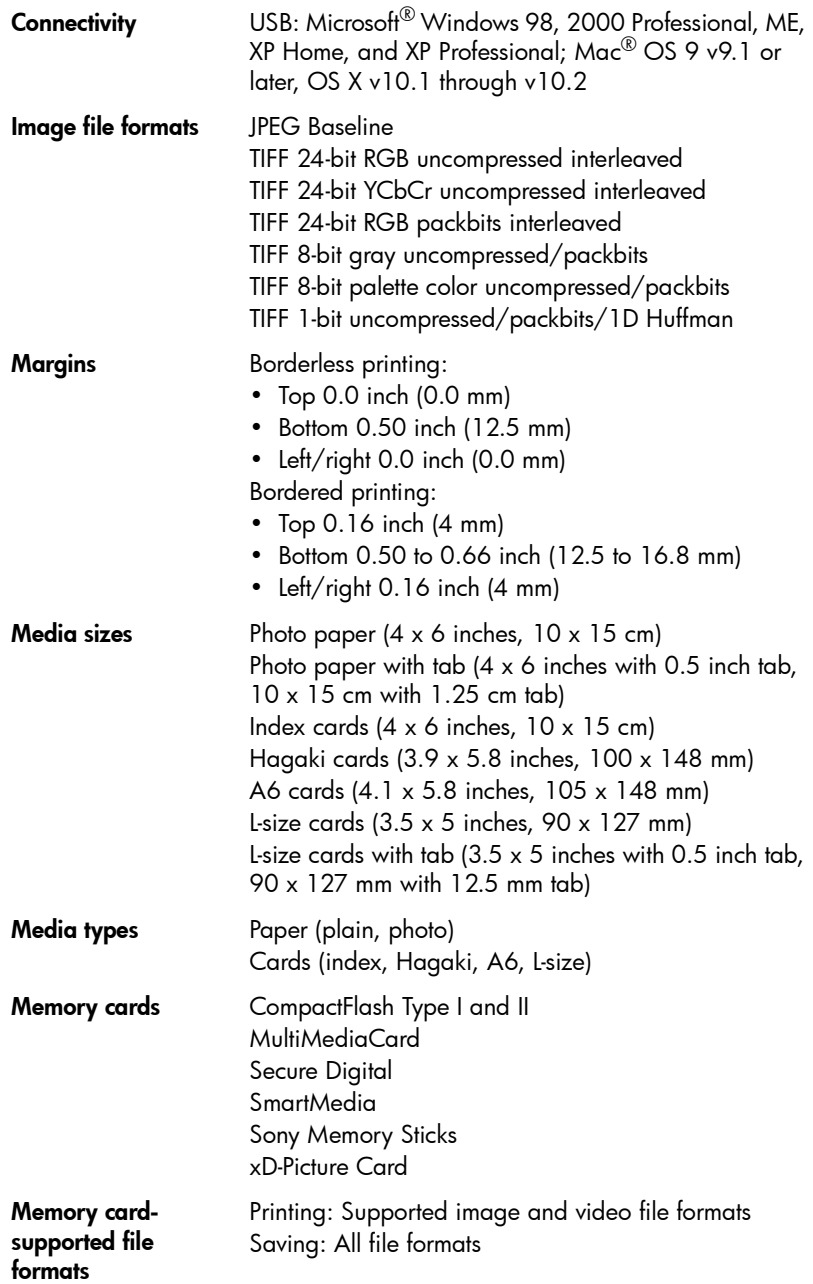

<span id="page-58-0"></span>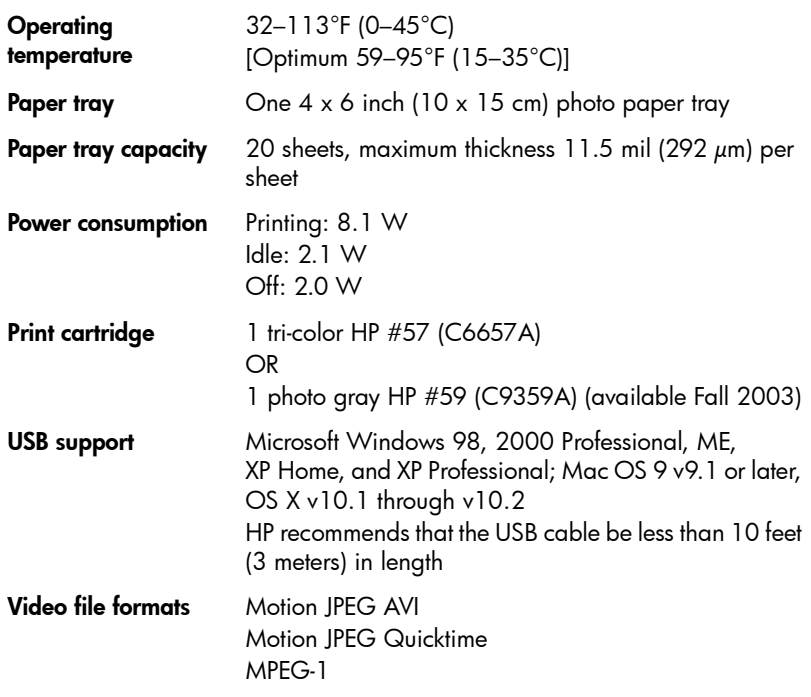

chapter 8

#### basics quide 57

## <span id="page-60-0"></span>index

#### **Numerics**

9-up view mode [17](#page-20-3)

## A

adjust brightness [32](#page-35-2) color [40](#page-43-4) contrast [39](#page-42-2) all photos print [24](#page-27-3) antique effect [33](#page-36-1)

## B

black & white effect [33](#page-36-1) borderless printing [38](#page-41-2) troubleshoot [48](#page-51-1) brightness adjust [32](#page-35-2) buttons control panel [5](#page-8-2)

## C

calibrate print cartridge [45](#page-48-3) calibration page [45](#page-48-4) Cancel button [5](#page-8-3) clean print cartridge [43](#page-46-5) printer [43](#page-46-6) color effect [33](#page-36-1) extend [40](#page-43-4) saturation [40](#page-43-4) CompactFlash memory card slot [4,](#page-7-2) [14](#page-17-2) contrast [39](#page-42-2) control panel buttons [5](#page-8-2) location [3](#page-6-3) quick reference [5](#page-8-2) copies change number [30](#page-33-1) default number [36](#page-39-4) print multiple [22](#page-25-2) Copies button [5](#page-8-3) copper contacts on print cartridge [10](#page-13-4) country/region setting [42](#page-45-1) crop photos [31](#page-34-1)

## D

date/time stamp [37](#page-40-3)

default settings for your printer [35](#page-38-3) restore factory [41](#page-44-1) deselect a photo [20](#page-23-2) all photos [20](#page-23-3) digital camera connect to the printer [27](#page-30-3) documentation [2](#page-5-3) DPOF file [26](#page-29-2) delete [40](#page-43-5)

## E

effect antique [33](#page-36-1) black & white [33](#page-36-1) color [33](#page-36-1) sepia [33](#page-36-1) error messages [51](#page-54-1) Exif Print [39](#page-42-3) extend colors [40](#page-43-4)

## F

factory default settings [41](#page-44-1) file formats photos [14,](#page-17-3) [54](#page-57-1) video clips [14,](#page-17-3) [25,](#page-28-1) [54](#page-57-1) frames [32](#page-35-3)

## H

hardware problems [47](#page-50-2)

## I

improve contrast [39](#page-42-2) index page [18](#page-21-1) indicator lights [4](#page-7-3) insert memory card [14](#page-17-2) print cartridge [10](#page-13-5)

## L

language setting [42](#page-45-1) layout change [29](#page-32-4) set default for photos [36](#page-39-5) set default for video action prints [37](#page-40-4) LCD screen settings [42](#page-45-1) lights memory card [4](#page-7-3) on/attention [4](#page-7-3)

load paper [8](#page-11-3) print cartridge [10](#page-13-5) location Cancel button [5](#page-8-4) Copies button [5](#page-8-4) memory card light [4](#page-7-3) memory card slots [3](#page-6-4) On button [5](#page-8-4) output guide [3](#page-6-4) paper tray [3](#page-6-4) paper tray door [3](#page-6-3) paper width guide [3](#page-6-4) Print button [5](#page-8-4) print cartridge door [3](#page-6-3) printer [3](#page-6-5) printer control panel [3](#page-6-3) rear paper slot [3](#page-6-5) Save button [5](#page-8-4) Select Photos button [5](#page-8-4) USB port [3](#page-6-5)

## M

maintenance [43](#page-46-7) media types and sizes [8,](#page-11-4) [53](#page-56-3) memory cards camera-selected photos [26](#page-29-2) file formats [14](#page-17-3) insert [14](#page-17-2) print from [21](#page-24-2) remove [17](#page-20-4) slots [4](#page-7-2) supported [13](#page-16-3) move your printer [46](#page-49-3) MultiMediaCard memory card slot [4,](#page-7-2) [14](#page-17-2) multiple photos default number of copies [36](#page-39-4) deselect [20](#page-23-3) print [22](#page-25-3)

## O

On button [5](#page-8-3) open paper tray door [8](#page-11-3) print cartridge door [11](#page-14-0) output guide [3](#page-6-4)

## P

paper feed in straight [9](#page-12-2)

load [8](#page-11-3) problems [48](#page-51-2) recommended types [53](#page-56-3) store [9](#page-12-3) supported types [8](#page-11-4) paper tray door [3,](#page-6-3) [9](#page-12-2) extension [9](#page-12-2) location [3](#page-6-4) paper width guide adjust [9](#page-12-2) location [3](#page-6-4) photo index [18](#page-21-1) photo paper handle [9](#page-12-4) recommended types [53](#page-56-4) store [9](#page-12-3) troubleshoot [49](#page-52-0) photos add frames [32](#page-35-3) color effects [33](#page-36-1) crop [31](#page-34-1) deselect [20](#page-23-2) index numbers [18](#page-21-1) layout [29,](#page-32-4) [36](#page-39-5) number of copies [30](#page-33-1) print all [24](#page-27-3) print from memory card [21](#page-24-2) print multiple copies [22](#page-25-2) print new [24](#page-27-4) print range [23](#page-26-1) print several different [22](#page-25-3) print single [21](#page-24-3) print using color effects [33](#page-36-1) problems with quality [50](#page-53-0) select [19](#page-22-4) set date/time stamp [37](#page-40-3) set default layout [36](#page-39-5) view index numbers [17](#page-20-3) power cord connection [3](#page-6-5) print all photos [24](#page-27-3) borderless photos [38](#page-41-2) calibration page [45](#page-48-4) camera-selected photos [26](#page-29-2) color [33](#page-36-1) digital camera direct connect [27](#page-30-3) from memory card [21](#page-24-2) multiple copies [22](#page-25-2) new photos [24](#page-27-4) number of copies [30](#page-33-1) one photo [21](#page-24-3) photos with white borders [38](#page-41-2)

quality menu setting [34](#page-37-2) range of photos [23](#page-26-1) select photos [19](#page-22-4) several different photos [22](#page-25-3) test page [44](#page-47-2) using Exif Print [39](#page-42-3) video action prints [25](#page-28-2) Print button [5](#page-8-3) print cartridge [10](#page-13-6) calibrate [45](#page-48-3) clean [43](#page-46-5) copper contacts [10](#page-13-4) ink nozzles [10](#page-13-4) insert [10](#page-13-5) problems [44](#page-47-2) remove [12](#page-15-1) store [46](#page-49-4) tape removal [10](#page-13-5) print cartridge door location [3](#page-6-3) open [11](#page-14-0) printer change default settings [35](#page-38-3) clean [43](#page-46-6) documentation [2](#page-5-3) front view [3](#page-6-3) menu [5](#page-8-5) rear view [3](#page-6-5) specifications [54](#page-57-2) store [46](#page-49-5) transport [46](#page-49-3) where to place [3](#page-6-5) printer menu [5](#page-8-5) # of copies [36](#page-39-4) after printing [35](#page-38-4) camera selections [40](#page-43-5) change layout [36](#page-39-5) date/time stamp [37](#page-40-3) Exif Print [39](#page-42-3) language [42](#page-45-1) print quality [34](#page-37-2) restore defaults [41](#page-44-1) video print [37](#page-40-4) printer parts buttons [5](#page-8-2) control panel [5](#page-8-2) memory card slots [4](#page-7-2) print cartridge door [11](#page-14-0) problems borderless printing [48](#page-51-1) hardware [47](#page-50-2) paper [48](#page-51-2) printing [48](#page-51-3)

#### R

rear paper slot [3](#page-6-5) recommended paper [53](#page-56-3) remove memory card [17](#page-20-4) print cartridge [12](#page-15-1) revert to factory default settings [41](#page-44-1)

## S

Save button [5](#page-8-3) Secure Digital memory card slot [4,](#page-7-2) [14](#page-17-2) Select Photos button [5](#page-8-3) sepia effect [33](#page-36-1) single photo print [21](#page-24-3) size of photos [29](#page-32-4) slide show [34](#page-37-3) SmartMedia memory card slot [4,](#page-7-2)  [14](#page-17-2) Sony Memory Stick memory card slot [4,](#page-7-2) [14](#page-17-2) specifications [54](#page-57-2) store photo paper [9](#page-12-3) print cartridge [46](#page-49-4) printer [46](#page-49-5) supported file formats [14,](#page-17-3) [25](#page-28-1) memory cards [13](#page-16-3) paper types and sizes [8](#page-11-4)

## T

test page [44](#page-47-2) thumbnails [18](#page-21-1) troubleshoot hardware problems [47](#page-50-2) paper problems [48](#page-51-2) printing problems [48](#page-51-3)

## U

unmark camera-selected photos [40](#page-43-5) USB port [3](#page-6-5)

## V

video action prints [25](#page-28-2) default layout [37](#page-40-4) file formats [25,](#page-28-1) [55](#page-58-0)

## X

xD-Picture Card memory card slot [4,](#page-7-2) [14](#page-17-2)

## Z

zoom and crop photos [31](#page-34-1)

## DECLARATION OF CONFORMITY

according to ISO/IEC Guide 22 and EN 45014

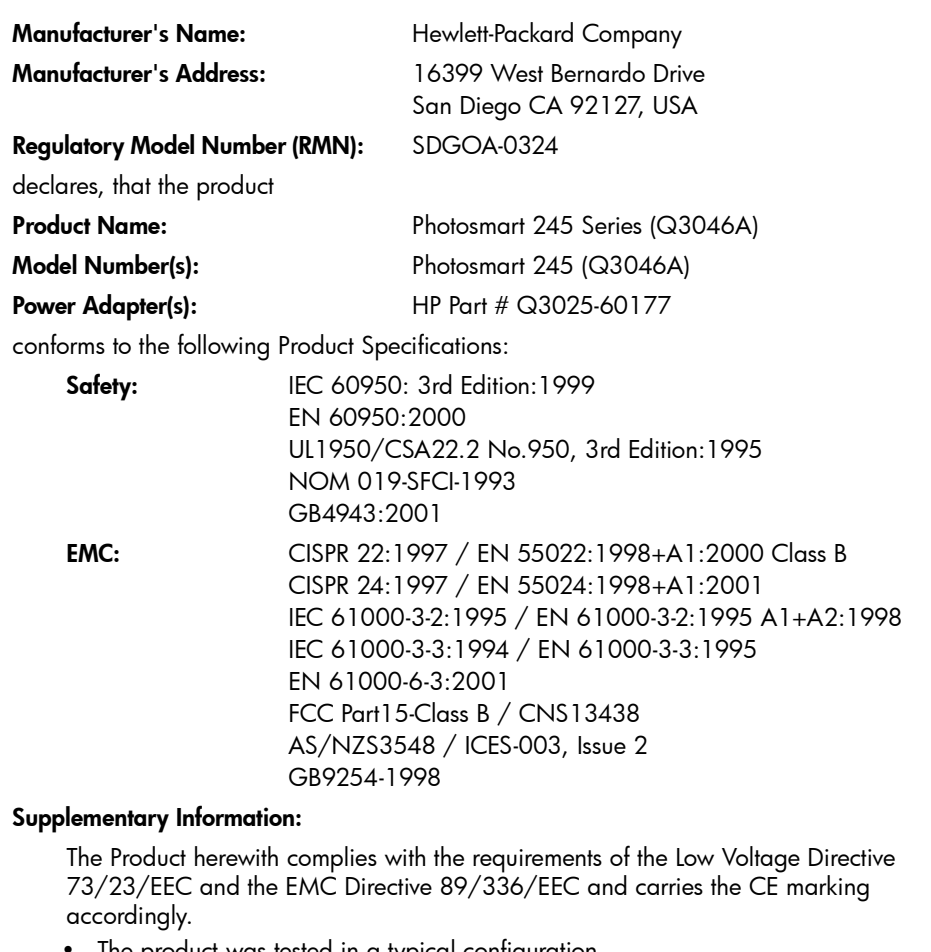

• The product was tested in a typical configuration.

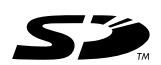

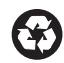

Printed on recycled paper Printed in U.S., 5/03

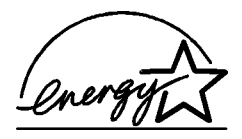

ENERGY STAR $^{\circledR}$  is a U.S. registered mark. As an ENERGY STAR<sup>®</sup> partner, Hewlett-Packard Company has determined that this product meets the ENERGY STAR® guidelines for energy efficiency.

www.hp.com

© 2003 Hewlett-Packard Company

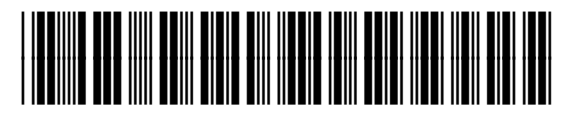

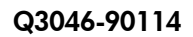

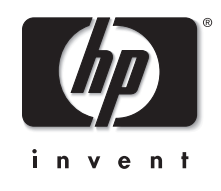

v1.3.0

Free Manuals Download Website [http://myh66.com](http://myh66.com/) [http://usermanuals.us](http://usermanuals.us/) [http://www.somanuals.com](http://www.somanuals.com/) [http://www.4manuals.cc](http://www.4manuals.cc/) [http://www.manual-lib.com](http://www.manual-lib.com/) [http://www.404manual.com](http://www.404manual.com/) [http://www.luxmanual.com](http://www.luxmanual.com/) [http://aubethermostatmanual.com](http://aubethermostatmanual.com/) Golf course search by state [http://golfingnear.com](http://www.golfingnear.com/)

Email search by domain

[http://emailbydomain.com](http://emailbydomain.com/) Auto manuals search

[http://auto.somanuals.com](http://auto.somanuals.com/) TV manuals search

[http://tv.somanuals.com](http://tv.somanuals.com/)